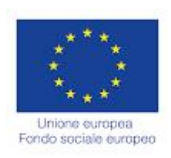

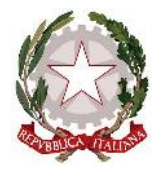

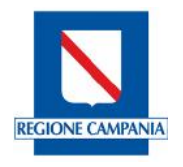

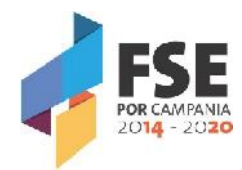

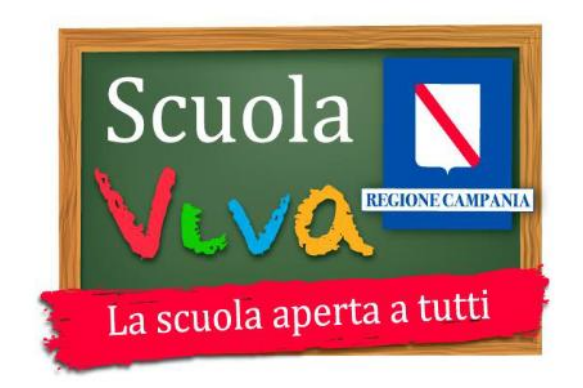

# **REGIONE CAMPANIA**

# **PROGRAMMA "SCUOLA VIVA"**

# **NOTA OPERATIVA PER LA RENDICONTAZIONE**

**Versione 06 del 31/03/2021**

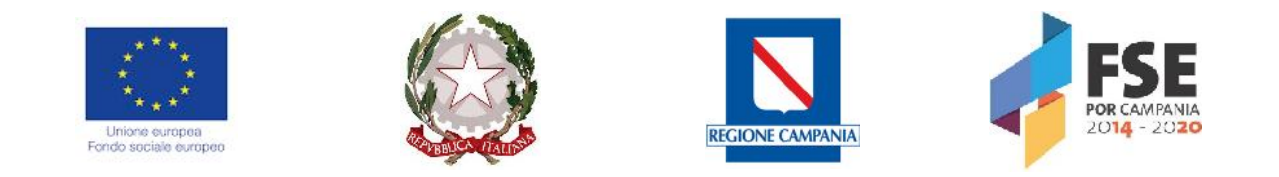

Ai fini della rendicontazione, **da espletarsi a costi reali** (anche in presenza di ribaltamento costi ed eventuali costi indiretti), si richiamano il Manuale delle procedure di gestione e le Linee Guida per i Beneficiari, pubblicati sul sito istituzionale della Regione Campania nella Sezione dedicata al FSE 2014/2020 (link: http://www.fse.regione.campania.it/fse-in-campania/manuali/). L'ultima versione è stata approvata con D.D. 191 del 04/08/2020.

Ai fini della semplificazione delle attività di rendicontazione da parte degli Istituti Scolastici coinvolti nel Programma Scuola Viva, si ritiene opportuno fornire alcune indicazioni di carattere generale di seguito riportate.

### **1 – Rendicontazione delle attività in regime concessorio (cfr Paragrafo 4.1 delle Linee Guida per i Beneficiari)**

Coerentemente a quanto previsto nel Manuale delle procedure di gestione, ad esclusione dei casi in cui è prevista l'opzione della semplificazione dei costi, la rendicontazione delle attività svolte in regime concessorio avviene a costi reali.

Il Beneficiario è tenuto a rendicontare tutti i costi diretti e indiretti effettivamente sostenuti in connessione con l'esecuzione dell'operazione, attraverso la presentazione di idonei giustificativi di spesa, tenendo conto di quanto disposto dal Manuale delle procedure di Gestione e dalla Linee Guida per i Beneficiari.

I fondi di provenienza comunitaria non costituiscono una "gestione fuori bilancio" ma vengono regolarmente introitati nel bilancio dell'istituzione scolastica. Ai sensi del Regolamento Europeo (UE) n. 1303/2013 è necessario tuttavia che la gestione degli interventi finanziati con i Fondi Strutturali e di Investimento Europei (SIE) sia distinta da quelle delle altre spese della scuola, in modo da poter essere individuate e provate in caso di verifica amministrativa contabile da parte dei competenti organi (comunitari, regionali); in particolare, l'art. 125 del predetto regolamento prevede una **codifica contabile separata** per tutti gli interventi finanziati con i Fondi SIE dalla quale si evinca la fonte di finanziamento ed il progetto.

Si evidenzia che, al fine di evitare il doppio finanziamento e per garantire l'immediata identificazione delle operazioni cofinanziate dal POR Campania FSE 2014-2020, tutti i documenti di spesa devono riportare i seguenti elementi: il **titolo del progetto,** la dicitura **POR Campania FSE 2014-2020**, **Asse III / Obiettivo Specifico 12 / Azione 10.1.\_\_** che cofinanzia l'intervento (10.1.1 per I e IV annualità, 10.1.5 per la II e 10.1.6 per la III), il **Codice Ufficio** del progetto rilevante ai fini del monitoraggio sul sistema informatico, il **CUP** e l'**importo totale o parziale imputato all'azione finanziata.**

**Si raccomanda di inserire e controllare che sia indicato correttamente il CUP in tutti i documenti di spesa.**

Per quanto riguarda i documenti "dematerializzati" ovvero "sempre riproducibili in originale" (ad esempio buste paga, F24, ecc…) gli elementi succitati, **laddove non possono essere parte integrante del giustificativo, devono essere riportati in una dichiarazione sostitutiva di atto di notorietà ai sensi del D.P.R. 445/2000 e ss.mm.ii., con la quale il Beneficiario li riconduce al progetto e attesta l'imputazione del costo, totale o parziale, allo stesso.**

E' facoltà del Responsabile di Obiettivo Specifico chiedere in qualsivoglia momento documentazione integrativa e complementare volta ad accertare l'imputazione del costo al progetto allo scopo di evitare casi

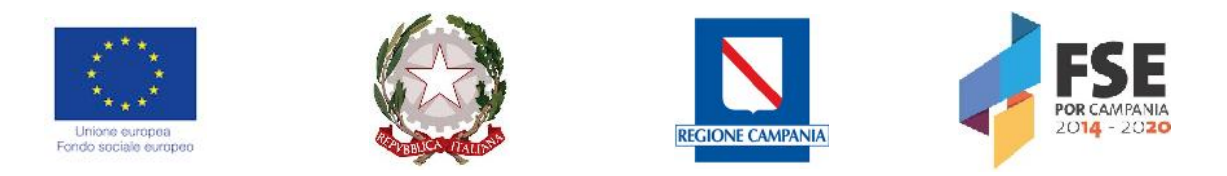

di doppio finanziamento (ad esempio, a dimostrazione della corretta imputazione dei costi ai diversi progetti finanziati dai Fondi SIE).

Nel caso di costi imputabili o imputati solo parzialmente all'attività cofinanziata, il Beneficiario individua l'unità di misura fisica o temporale alla quale rapportarli. L'onere rilevato dal documento contabile si divide per il numero complessivo di unità di riferimento e si moltiplica per il numero di unità da riferire all'azione cofinanziata: si può trattare, ad esempio, di unità di spazio (superficie di un immobile utilizzata rispetto alla superficie complessiva), di numero di beneficiari della spesa (numero di utilizzatori destinatari dell'azione cofinanziata rispetto al numero totale di utilizzatori), di unità di tempo (ore o giorni di utilizzo di un'attrezzatura da parte dei destinatari dell'azione cofinanziata rispetto alle ore o giorni complessivi di utilizzo), ecc… È necessario che tutti gli elementi per il calcolo della quota imputabile all'azione cofinanziata siano esplicitamente indicati e documentati.

Per un corretto riconoscimento in sede di controllo di primo livello, i costi per le attività affidate in regime concessorio devono:

- figurare nell'elenco dei costi ammissibili in coerenza con la normativa comunitaria e nazionale in materia di ammissibilità delle spesa nonché nel rispetto delle disposizioni previste dal presente Manuale e dalle Linee guida per i beneficiari;
- essere strettamente connessi all'azione approvata e realizzata;
- essere documentati con giustificativi in originale o conformi all'originale se accompagnati da dichiarazione sostitutiva di atto di notorietà ai sensi del D.P.R. 445/2000 e ss.mm.ii.;
- essere conformi alle leggi contabili e fiscali nazionali;
- essere registrati nel giornale di contabilità generale;
- essere impegnati in un periodo compreso tra la data di approvazione dell'avviso e la data di chiusura del progetto, salvo diverse disposizioni;
- essere contenuti nei limiti degli importi indicati nel preventivo/piano dei costi approvato;
- essere sostenuti secondo i principi di economia e sana gestione finanziaria;
- rispettare il rapporto costi-benefici;
- essere congrui;
- essere documentati con atti di impegno certi (contratti, fatture, dichiarazioni di credito, titoli di viaggio, ecc…).

## **La rendicontazione finanziaria deve essere effettuata attraverso la trasmissione della relativa documentazione al Responsabile di Obiettivo Specifico attraverso il sistema di monitoraggio SURF**, salvo diverse disposizioni.

Contestualmente alla rendicontazione finanziaria il Beneficiario è tenuto a fornire anche i dati di monitoraggio fisico e procedurale dell'intervento, attraverso la trasmissione della modulistica predisposta e il caricamento sul sistema informatico, in coerenza con quanto previsto nelle Linee Guida per i Beneficiari.

#### **2 – Piano dei costi (cfr Paragrafo 5.3 delle Linee Guida per i Beneficiari)**

Le spese sostenute dal Beneficiario devono avvenire nel rispetto del Piano dei Costi allegato alla proposta progettuale presentata ed approvata.

E' possibile effettuare variazioni al piano dei costi approvato, durante l'arco di realizzazione del progetto, o comunicando tempestivamente al Responsabile di Obiettivo Specifico le modifiche apportate, **quantomeno prima della richiesta di saldo**, allo scopo di consentire al medesimo di condurre l'istruttoria di ammissibilità

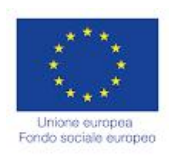

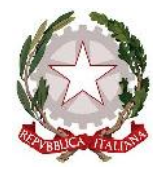

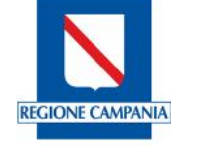

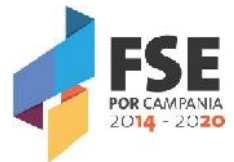

relativamente alle stesse, nel rispetto del budget approvato. In quest'ultimo caso, il Beneficiario deve fornire al Responsabile di Obiettivo Specifico tutte le informazioni e/o la documentazione necessaria a condurre l'istruttoria amministrativa per l'approvazione della rimodulazione, nel rispetto del budget approvato.

A tal fine, si richiama il Paragrafo 5.3. delle Linee Guida Per i Beneficiari (FSE 2014/2020) ed in particolare, in ordine alle variazioni che richiedono **preventiva autorizzazione**: *la rimodulazione del piano dei costi attraverso più spostamenti di risorse tra diverse macrovoci contemporaneamente, che modifica in maniera sostanziale il budget approvato, deve ricevere preventiva autorizzazione dal Responsabile di Obiettivo Specifico e può avvenire una volta sola nel corso dell'attuazione del progetto.*

*L'autorizzazione da parte del Responsabile di Obiettivo Specifico è richiesta anche nel caso di accensione di microvoci, non valorizzate in sede di presentazione della proposta progettuale e nel caso di spostamento tra due singole macrovoci, che superi il limite del 20% della macrovoce di importo inferiore tra le due coinvolte.*

*È possibile effettuare singole variazioni del piano dei costi previa comunicazione al Responsabile di Obiettivo Specifico, nel caso di spostamento di singole microvoci nell'ambito della medesima macrovoce, o mediante spostamento di risorse tra una macrovoce e un'altra, nei limiti del 20% della macrovoce di importo inferiore tra le due coinvolte.*

### **3 – Documentazione da allegare ai fini della rendicontazione (cfr Paragrafo 5.3.1 delle Linee Guida per i Beneficiari)**

Il Beneficiario è tenuto, insieme a tutti gli obblighi elencati nell'atto di convenzione, ad istituire il fascicolo di progetto in linea con il format allegato al Manuale delle procedure di Gestione, contenente la documentazione tecnica, amministrativa e contabile in originale, ovvero in formato elettronico, con la comunicazione della sua esatta ubicazione, la sua manutenzione e la custodia in sicurezza.

La documentazione da allegare sul sistema SURF, ai fini della rendicontazione, è esclusivamente quella indicata nelle Linee Guida per i Beneficiari.

Il caricamento della documentazione, ai fini di una gestione efficace delle attività di rendicontazione, deve avvenire in maniera corretta, consentendo il riscontro immediato tra giustificativi di spesa e mandati di pagamento, anche attraverso l'esatta denominazione dei file che consenta una ricognizione ed una riconciliazione immediata degli stessi.

Tutta la documentazione a supporto delle spese sostenute (convenzioni, incarichi, timesheet, relazioni, fatture, cedolini, mandati, quietanze, F24, ecc.) deve essere allegata nelle apposite sezioni, compresi i documenti che giustificano i costi indiretti.

#### **Documentazione da caricare sulla piattaforma SURF ai fini della rendicontazione**

Si riporta, di seguito, la documentazione da presentare, ai fini della rendicontazione, per le tipologie di spesa del personale coinvolto nelle attività di realizzazione del progetto.

#### **Risorse umane interne all'Istituzione Scolastica**

Sono ammissibili i costi riferiti alle attività effettivamente svolte, prendendo come riferimento il costo che deriverà moltiplicando le ore di impegno per il costo orario della prestazione, disciplinato secondo la **Tabella di riepilogo dei costi del personale interno alla scuola – ore aggiuntive**, allegata al CCNL.

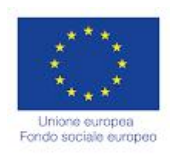

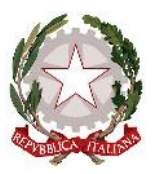

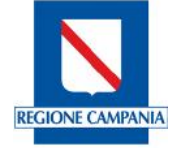

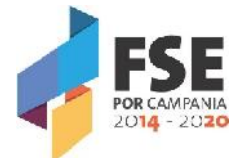

### **Esperto/docente/orientatore/codocente**

- Incarico/Ordine di servizio con data antecedente l'inizio dell'attività d'aula/laboratorio, con la precisa indicazione del numero delle ore e il costo orario, (non sono ammessi compensi forfetari);
- $\checkmark$  Curriculum vitae in formato europeo con la dichiarazione in calce della veridicità del contenuto e con l'autorizzazione al trattamento dei dati personali;
- $\checkmark$  Fotocopia di un documento di riconoscimento in corso di validità;
- $\checkmark$  Buste paga e documentazione attestante il pagamento dei compensi spettanti alla singola risorsa coinvolta con dicitura POR o accompagnata da una dichiarazione sostitutiva di atto di notorietà ai sensi del D.P.R. 445/2000 e ss.mm.ii., con la quale il Beneficiario li riconduce al progetto e attesta l'imputazione del costo, totale o parziale, allo stesso;
- $\checkmark$  Prospetto dettagliato del costo orario medio del lavoro ordinario, come da CCNL, che attesti anche l'ammontare dei versamenti previdenziali ed assistenziali erogati a valere sul progetto e sottoscritto dal DSGA;
- $\checkmark$  F24 quietanzato e relativo prospetto di riconciliazione elaborato dall'Istituto e firmato dal DSGA, attestante l'ammontare dei versamenti previdenziali, assistenziali e fiscali erogati a valere sul progetto, con l'indicazione dei versamenti per singolo nominativo;
- $\checkmark$  Relazione sulle attività svolte dal personale e relativo timesheet;
- $\checkmark$  Mandato di pagamento quietanzato dalla banca con dicitura POR.

## **Progettista, valutatore, elaborazione dispense didattiche, elaborazione report e studi, pubblicazioni finali**

- $\checkmark$  Incarico/Ordine di servizio con data antecedente l'inizio dell'attività con la precisa indicazione del numero delle ore e il costo orario (non sono ammessi compensi forfetari);
- $\checkmark$  Curriculum vitae in formato europeo, con la dichiarazione in calce della veridicità del contenuto e con l'autorizzazione al trattamento dei dati personali;
- $\checkmark$  Fotocopia di un documento di riconoscimento in corso di validità;
- $\checkmark$  Buste paga e documentazione attestante il pagamento dei compensi spettanti alla singola risorsa coinvolta con dicitura POR o accompagnata da una dichiarazione sostitutiva di atto di notorietà ai sensi del D.P.R. 445/2000 e ss.mm.ii., con la quale il Beneficiario li riconduce al progetto e attesta l'imputazione del costo, totale o parziale, allo stesso;
- $\checkmark$  Prospetto dettagliato del costo orario medio del lavoro ordinario, come da CCNL, che attesti anche l'ammontare dei versamenti previdenziali ed assistenziali erogati a valere sul progetto e firmato dal DSGA;
- $\checkmark$  F24 quietanzato e relativo prospetto di riconciliazione elaborato dall'Istituto e firmato dal DSGA, attestante l'ammontare dei versamenti previdenziali, assistenziali e fiscali erogati a valere sul progetto, con l'indicazione dei versamenti per singolo nominativo;
- $\checkmark$  Eventuali verbali d'incontro (se i progettisti sono più di uno);
- $\checkmark$  Elaborato prodotto con dichiarazione di originalità a cura dell'estensore/i (la dichiarazione di originalità vale per report e studi, pubblicazioni finali ed elaborazione dispense didattiche) e timesheet;
- $\checkmark$  Mandato di pagamento quietanzato dalla banca con dicitura POR.

AI fini del riconoscimento del costo orario di tali attività, gli oneri saranno riconosciuti come quelli previsti per le risorse di cui al punto precedente.

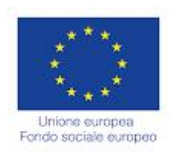

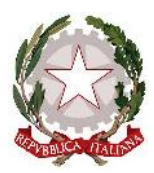

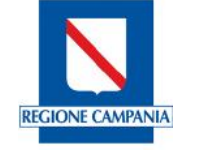

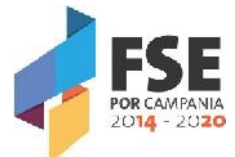

#### **Tutor**

Al fine di monitorare il processo di apprendimento dell'allievo, del coordinamento dell'attività didattica, nonché al fine di sostenere le esperienze di tirocinio/stage, è ammessa la figura del tutor. Per l'ammissibilità dei costi per le attività dei tutor, il numero delle ore di tutoraggio non deve superare il numero delle ore/corso, tranne per le attività che prevedono la suddivisione in gruppi dei partecipanti.

Il tutor deve essere in possesso almeno di un titolo di studio di scuola superiore di secondo grado.

Per il calcolo del costo ammissibile si deve far riferimento a quanto indicato nella **Tabella di riepilogo dei costi del personale interno alla scuola – ore aggiuntive**, allegata al CCNL (€.30,00 ora, al netto dell'IVA e al lordo dell'IRPEF, per attività d'aula).

La documentazione da esibire è la seguente:

- $\checkmark$  Incarico/Ordine di servizio con data antecedente l'inizio dell'attività, con la precisa indicazione del numero delle ore e il costo orario (non sono ammessi compensi forfetari);
- $\checkmark$  Curriculum vitae in formato europeo con la dichiarazione in calce della veridicità del contenuto e con l'autorizzazione al trattamento dei dati personali;
- $\checkmark$  Fotocopia di un documento di riconoscimento in corso di validità;
- $\checkmark$  Buste paga e documentazione attestante il pagamento dei compensi spettanti alla singola risorsa coinvolta con dicitura POR o accompagnata da una dichiarazione sostitutiva di atto di notorietà ai sensi del D.P.R. 445/2000 e ss.mm.ii., con la quale il Beneficiario li riconduce al progetto e attesta l'imputazione del costo, totale o parziale, allo stesso;
- $\checkmark$  Prospetto dettagliato del costo orario medio del lavoro ordinario, come da CCNL, che attesti anche l'ammontare dei versamenti previdenziali ed assistenziali erogati a valere sul progetto e firmato dal DSGA;
- $\checkmark$  F24 quietanzato e relativo prospetto di riconciliazione elaborato dall'Istituto e firmato dal DSGA, attestante l'ammontare dei versamenti previdenziali, assistenziali e fiscali erogati a valere sul progetto, con l'indicazione dei versamenti per singolo nominativo;
- $\checkmark$  Relazione sulle attività svolte dal personale e relativo timesheet;
- $\checkmark$  Mandato di pagamento quietanzato dalla banca con dicitura POR.

#### **Coordinatore**

- $\checkmark$  Incarico/Ordine di servizio/Assunzione di Incarico nel caso in cui lo stesso sia direttamente espletato dal Dirigente Scolastico - con data antecedente l'inizio dell'attività con la precisa indicazione del numero delle ore e il costo orario (non sono ammessi compensi forfetari);
- $\checkmark$  Buste paga e documentazione attestante il pagamento dei compensi spettanti alla singola risorsa coinvolta con dicitura POR o accompagnata da una dichiarazione sostitutiva di atto di notorietà ai sensi del D.P.R. 445/2000 e ss.mm.ii., con la quale il Beneficiario li riconduce al progetto e attesta l'imputazione del costo, totale o parziale, allo stesso;
- $\checkmark$  Prospetto dettagliato del costo orario medio del lavoro ordinario, come da CCNL che attesti anche l'ammontare dei versamenti previdenziali ed assistenziali erogati a valere sul progetto e firmato dal DSGA;
- $\checkmark$  F24 quietanzato e relativo prospetto di riconciliazione elaborato dall'Istituto e firmato dal DSGA, attestante l'ammontare dei versamenti previdenziali, assistenziali e fiscali erogati a valere sul progetto con l'indicazione dei versamenti;
- $\checkmark$  Relazione sulle attività svolte e relativo time sheet;
- $\checkmark$  Mandato di pagamento quietanzato dalla banca con dicitura POR.

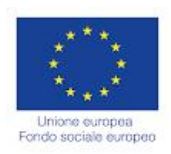

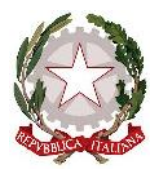

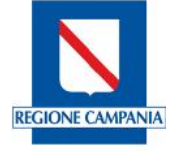

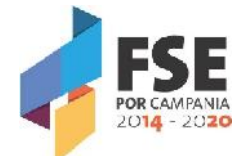

### **Amministrativi (D.S.G.A., Assistenti Amministrativi, Ausiliari)**

- $\checkmark$  Incarico/Ordine di servizio con data antecedente l'inizio dell'attività con la precisa indicazione del numero delle ore e il costo orario (non sono ammessi compensi forfetari);
- $\checkmark$  Buste paga e documentazione attestante il pagamento dei compensi spettanti alla singola risorsa coinvolta con dicitura POR o accompagnata da una dichiarazione sostitutiva di atto di notorietà ai sensi del D.P.R. 445/2000 e ss.mm.ii., con la quale il Beneficiario li riconduce al progetto e attesta l'imputazione del costo, totale o parziale, allo stesso;
- $\checkmark$  Report attività svolta (foglio di lavoro/timesheet);
- $\checkmark$  Fotocopia del documento di riconoscimento in corso di validità;
- $\checkmark$  Prospetto dettagliato del costo orario medio del lavoro ordinario, come da CCNL che attesti anche l'ammontare dei versamenti previdenziali ed assistenziali erogati a valere sul progetto e firmato dal DSGA;
- $\checkmark$  F24 quietanzato e relativo prospetto di riconciliazione elaborato dall'Istituto e firmato dal DSGA, attestante l'ammontare dei versamenti previdenziali, assistenziali e fiscali erogati a valere sul progetto, con l'indicazione dei versamenti per singolo nominativo;
- $\checkmark$  Mandato di pagamento quietanzato dalla banca con dicitura POR.

Per i costi del personale si richiama quanto richiesto dalle Linee Guida dei Beneficiari Paragrafo 5.3.1 e segg. In particolare, per gli F24 relativi agli oneri del personale interno unitamente agli altri documenti richiesti, il beneficiario è tenuto ad allegare F24 quietanzato e relativo prospetto di riconciliazione elaborato dall'istituto scolastico e firmato dal legale rappresentante attestante l'ammontare dei versamenti previdenziali, assistenziali e fiscali erogati a valere sul progetto per singolo nominativo (cfr pag. 74 e segg Linee Guida per i Beneficiari).

#### **Personale esterno impegnato nelle attività**

Nell'accordo di rete stipulato tra l'Istituto Scolastico ed uno o più Enti partner, dovrà essere esplicitato l'eventuale trasferimento di risorse da parte della Scuola all'Ente partner. In tale ipotesi, il partner gestirà direttamente l'importo ricevuto, con l'impegno alla rendicontazione a costi reali. Potrà, pertanto, contrattualizzare direttamente le risorse umane che intende coinvolgere ed effettuare i relativi pagamenti, comprovando successivamente all'Istituto Scolastico il cosiddetto "ribaltamento dei costi", ovviamente garantendo il rispetto della normativa comunitaria per quanto riguarda le procedure di selezione.

Per quanto riguarda la selezione degli esperti esterni, si precisa che tali risorse, oltre ad essere selezionate dall'Ente partner, potranno essere selezionate anche direttamente dall'Istituto Scolastico, sempre nel rispetto delle procedure richieste dalla normativa vigente.

Nelle more di un aggiornamento della normativa nazionale, i costi per il personale esterno devono essere calcolati in conformità a quanto previsto dalla Circolare del Ministero del Lavoro e delle Politiche sociali n. 2 del 2 febbraio 2009.

Nell'ipotesi di progettazione esterna, sono ammissibili le spese per i consulenti sostenute per queste attività, nel rispetto dei massimali orari e giornalieri previsti dalla citata Circolare, fermo restando che la sommatoria degli importi rendicontati per le attività di riferimento non può superare il 25% del costo complessivo del progetto.

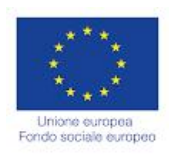

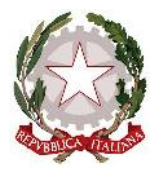

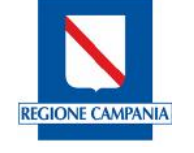

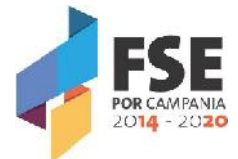

#### **Documentazione da esibire in sede di rendicontazione personale esterno**

- $\checkmark$  Conferimento d'incarico/contratto datato e sottoscritto tra l'Ente Partner e la risorsa professionale oppure tra l'Istituto e la risorsa selezionata, in data antecedente l'inizio dell'attività affidata, in cui siano chiaramente indicate l'oggetto della prestazione professionale, la relativa durata e i compensi orari/giornalieri coerenti con i massimali sottoindicati;
- Curriculum in formato europeo del professionista, firmato in ogni pagina, con in calce l'autorizzazione al trattamento dei dati personali ai sensi del D.Lgs. n. 196/2003 e ss.mm.ii., corredato dell'autocertificazione ai sensi del DPR n. 445/2000 e ss.mm.ii., con allegata copia del documento di riconoscimento in corso di validità, debitamente sottoscritto;
- $\checkmark$  Autocertificazioni di essere/non essere dipendente pubblico. In caso di dipendente pubblico occorre presentare apposita autorizzazione dell'amministrazione di appartenenza, con data antecedente all'incarico;
- $\checkmark$  Dichiarazione in autocertificazione di ricoprire/non ricoprire carica sociale. Nei casi in cui il personale incaricato ricopra cariche sociali occorre la preventiva autorizzazione, secondo le modalità e nel rispetto delle percentuali previste dal Manuale delle Procedure di Gestione FSE 2014/2020;
- $\checkmark$  Relazione sulle attività svolte e timesheet debitamente sottoscritti;
- $\checkmark$  Documento di pagamento (ricevuta, notula, fattura, ecc.), con dicitura POR;
- $\checkmark$  Modalità di pagamento (bonifico, assegno circolare non trasferibile con liberatoria e documento di riconoscimento allegato);
- $\checkmark$  Versamenti F24 (irpef, irap, contributi previdenziali e assicurativi, ecc.) e relativo prospetto di riconciliazione, elaborato dall'azienda e firmato dal legale rappresentante, attestante l'ammontare dei versamenti a valere sul progetto per singolo nominativo.

Sono ammissibili i costi riferiti alle attività effettivamente svolte, prendendo come riferimento il costo che deriverà moltiplicando le ore di impegno per il costo orario della prestazione professionale.

Relativamente alle risorse professionali esterne impegnate nella realizzazione di un progetto, oltre ai criteri sopra indicati, devono essere tenuti presenti, in fase di preventivazione dei relativi costi, i massimali stabiliti in relazione alle funzioni svolte ed al livello di esperienza.

Nei casi in cui è stabilito un massimale per giorno di attività, l'importo previsto è riconosciuto solo se viene dimostrata un'attività della durata di almeno sei ore effettive nella giornata.

Relativamente alle funzioni di **Esperto/consulente/orientatore/codocente/valutatore** le figure professionali sono divise in tre fasce diverse, in base alle caratteristiche ed all'esperienza professionale e in relazione all'area di intervento:

- 1. Fascia A richiede una esperienza decennale e comprende: docenti universitari, ricercatori senior (dirigenti di ricerca, primi ricercatori), dirigenti d'azienda, imprenditori, esperti di settore, professionisti;
- 2. Fascia B richiede un'esperienza triennale e comprende ricercatori universitari, esperti di settore, professionisti;
- 3. Fascia C comprende altri docenti, anche neolaureati, esercitatori di pratica, operai specializzati, ect.

I massimali di riferimento sono: Fascia A €.100,00/ora, Fascia B €.80,00/ora, Fascia C €.50,00/ora (al netto dell'IVA e al lordo dell'IRPEF).

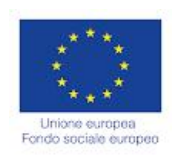

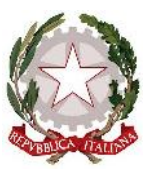

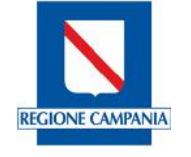

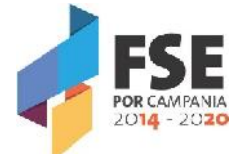

#### **Risorse umane esterne alla scuola, dipendenti del partner**

Nel caso in cui le risorse umane impegnate nella realizzazione del progetto siano dipendenti del partner, si applicano le regole del manuale delle Procedure di Gestione POR Campania FSE 2014/2020.

Costo orario della retribuzione, nella misura prevista dal CCNL e occorrerà esibire, in fase di rendicontazione, analoga documentazione prevista per le risorse interne all'Istituto Scolastico come sopra indicate.

#### **Disposizioni di carattere generale e Incompatibilità di incarichi**

- 1. Il Dirigente e il Coordinatore non possono svolgere attività di esperto o tutor;
- 2. le funzioni di esperto e tutor sono incompatibili tra loro se svolte contemporaneamente nello stesso modulo;
- 3. il valutatore non può svolgere funzioni connesse alla realizzazione dei moduli progettuali;
- 4. le ore di codocenza non possono superare il 20% del monte ore previsto dal progetto.

#### **4 – Personale titolare di cariche sociali (cfr Paragrafo 5.3.1 delle Linee Guida per i Beneficiari)**

Possono rientrare tra i costi ammissibili del personale anche i costi dei titolari di cariche sociali, ossia dei soggetti che, secondo quanto previsto dal codice civile e dagli statuti societari, sono nominati per svolgere ruoli di responsabilità nella direzione e controllo della attività della società (presidente, amministratore delegato, consiglieri di amministrazione, sindaci, ecc…).

Tali soggetti sono oggettivamente impegnati in ragione della loro specifica funzione nell'attività progettuale, in quanto inseriti nel contesto delle attività istituzionali e di rappresentanza dell'ente.

Il costo della partecipazione (che non può configurarsi come gettone di presenza, né come retribuzione), deve essere limitato al mero rimborso delle spese effettivamente sostenute in occasione di attività connesse al progetto ed espletate nella funzione istituzionale (es. partecipazione a seminari o ad altri contesti che richiedono un intervento a carattere rappresentativo nell'ambito dell'operazione cofinanziata).

I titolari di cariche sociali possono essere impegnati anche in attività specifiche e direttamente connesse allo svolgimento dell'attività progettuale, ad esempio in qualità di coordinatori, docenti, ecc…

La possibilità di utilizzare, a qualsiasi titolo, personale che ricopre cariche nella compagine sociale del soggetto Beneficiario è soggetta alle condizioni di seguito riportate:

- l'incarico conferito deve essere stato deliberato dal Consiglio di Amministrazione, o organo equiparato, e comunque conferito nel rispetto delle norme statutarie interne;
- l'incarico deve riguardare un soggetto con un'adeguata esperienza professionale rispetto all'azione finanziata;
- nel provvedimento di incarico, in ogni caso, devono essere precisati la durata ed il relativo compenso che, qualora commisurabile ad un trattamento economico preesistente, non potrà comunque eccedere i massimali di costo fissati nelle presenti Linee Guida in relazione alla tipologia dell'attività svolta e venga comunque determinato secondo principi di sana gestione finanziaria delle risorse, attraverso un'attenta analisi del mercato di riferimento e dei requisiti del soggetto incaricato.

Per il principio di assimilazione, tali condizioni sono necessarie anche per il conferimento e la remunerazione di qualunque incarico conferito a persone che rivestono cariche sociali all'interno di enti associati o partner nell'ambito di uno stesso progetto.

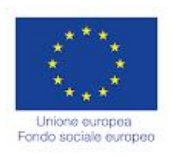

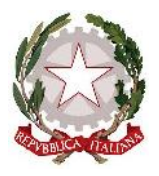

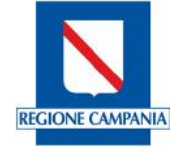

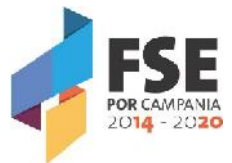

Il personale che ricopre cariche sociali non può cumulare, su interventi cofinanziati, autorizzazioni in misura superiore al 40% dell'orario lavorativo settimanale (convenzionalmente assunto pari a 40 ore), mensile (convenzionalmente assunto pari a 160 ore) o annuale (convenzionalmente assunto pari a 1720 ore).

Nel caso in cui il titolare di cariche sociali sia legato al soggetto Beneficiario da un rapporto di lavoro dipendente, il costo orario eleggibile va calcolato coerentemente a quanto precedentemente disposto.

Analogamente, nel caso in cui il detentore di cariche sociali sia legato al soggetto Beneficiario da un contratto di prestazione professionale o di collaborazione con vincolo di prestare un numero di ore definito, il costo orario eleggibile è pari al costo orario della prestazione professionale.

In tutti gli altri casi, inclusi quelli di contratti lavoro dipendente a tempo parziale o di collaborazione part time, il relativo compenso non potrà comunque eccedere i massimali di costo previsti dal vigente Manuale.

Nel caso di contratti di lavoro o di collaborazione part-time, il limite del 40% va calcolato sul tempo contrattualmente previsto nel contratto di part-time.

Nel caso di interventi realizzati in associazione o in partnership, tutti i detentori di cariche sociali degli associati e partner sono soggetti a quanto sopra disposto. Solo nel caso in cui il soggetto che ricopre cariche sociali sia stato inserito nell'organico comunicato in fase di accreditamento, non è necessaria la delibera di conferimento dell'incarico, purché l'interessato venga utilizzato con il ruolo proprio nel quale risulta inquadrato nell'ente. Anche in questo caso, restano fermi i limiti di utilizzo (40%) e di costo ammissibile sopraindicati. Per la rendicontazione delle spese connesse alla voce in esame si rinvia alla documentazione da esibire in sede di controlli e rendiconto prevista per il personale interno/esterno, nei casi in cui non è prevista l'opzione della semplificazione dei costi.

#### **5 – Direzione e Coordinamento (cfr Paragrafo 5.3.1 delle Linee Guida per i Beneficiari)**

L'attività di direzione è finalizzata a garantire la supervisione del progetto finanziato ed il raggiungimento degli obiettivi indicati nella proposta progettuale finanziata. Nel caso degli Istituti Scolastici quest'attività è di esclusiva competenza del Dirigente Scolastico.

Il coordinamento è finalizzato alla gestione delle singole attività e risorse umane, coinvolte al raggiungimento dell'obiettivo specifico del corso.

Con riferimento alle attività progettuali, il totale delle ore di coordinamento non potrà essere superiore al 50% delle ore previsto del corso, mentre il totale delle ore di direzione non potrà essere superiore al 25% delle ore di corso.

Per l'attività di direzione e coordinamento affidata al Dirigente Scolastico, si fa riferimento alla Circolare Ministero del Lavoro n. 2 del 02/02/2009 che indica *il massimale di costo pari €.150,00/giornata singola, al lordo di Irpef, al netto di eventuale IVA e della quota contributo previdenziale obbligatoriamente a carico del committente. Pertanto, all'importo sopra indicato deve essere aggiunto quello relativo alle ritenute previdenziali a carico dello Stato*.

Tale importo è cumulabile fino a un massimo di 15 giorni al mese se la prestazione specialistica richiede un impegno continuativo e costante per l'intera durata del progetto o per fasi dello stesso.

Nel caso in cui la prestazione giornaliera sia resa in maniera parziale, si dovrà procedere ad una riparametrazione del compenso, assumendo come riferimento la giornata lavorativa di sei ore, tenendo presente, quindi, che l'importo orario è pari a €.25,00 lordo dipendente.

Tutte le ore prestate per l'attuazione del progetto (ad esempio le ore di riunione con gli esperti ecc.) devono essere supportate da idonea documentazione da conservare agli atti.

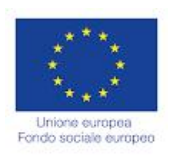

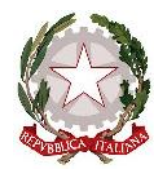

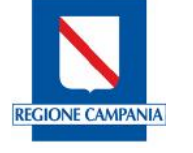

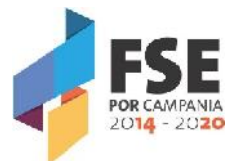

Le attività di Direzione e Coordinamento si configurano tra gli incarichi aggiuntivi non obbligatori regolamentati dall'art. 53 comma 7 del Decr. Leg.vo 165/2001 e ss.mm.ii., secondo il quale il Dirigente Scolastico è tenuto alla preventiva autorizzazione dalla Direzione Scolastica Regionale di competenza.

Se l'attività di coordinamento è affidata a un docente, per i massimali di costo si farà riferimento alla **Tabella di riepilogo costi personale interno alla scuola – ore aggiuntive** – allegata al CCNL (costo orario €.17,50 lordo dipendente).

In merito alla documentazione da produrre ai fini della rendicontazione si rinvia al paragrafo **3 – Documentazione da allegare ai fini della rendicontazione**

#### **6 – Acquisto di attrezzature, beni e materiali (cfr Paragrafo 5.3.5 delle Linee Guida per i Beneficiari)**

Per l'acquisto di materiale direttamente connesso alle attività progettuali si rimanda a quanto precisato al paragrafo 5.3.5 delle Linee Guida per i Beneficiari.

In particolare, l'acquisto di materiale nuovo è consentito laddove espressamente previsto dall'avviso e dall'operazione e specificatamente autorizzato dal Responsabile di Obiettivo Specifico. La tipologia di materiale deve essere funzionale alle esigenze del progetto e rientrare tra le spese ammissibili e non espressamente oggetto di divieto a valere sul FSE 2014-2020, ai sensi dell'art. 13, par. 4 del Reg. (UE) n. 1304/2013. Il Responsabile di Obiettivo Specifico può concedere l'autorizzazione anche successivamente all'acquisto, nei casi in cui il Beneficiario è un soggetto pubblico che, evidentemente, persegue l'interesse pubblico sotteso alla realizzazione dell'operazione.

#### **7 – Obblighi di informazione e Pubblicità (cfr Paragrafo 9 delle Linee Guida per i Beneficiari)**

In ottemperanza a quanto previsto dal Reg. (UE) 1303/2013 e s.m.i. e dal Reg. (UE) 1304/2013 e s.m.i., tutti i soggetti che intervengono nella fase di attuazione di un'operazione cofinanziata dal POR Campania FSE 2014- 2020, ciascuno per la propria competenza e ruolo, sono tenuti al rispetto degli adempimenti in materia di informazione e pubblicità, previsti a carico dell'Autorità di Gestione, dalle norme e dai regolamenti vigenti in materia.

I beneficiari dei finanziamenti e gli eventuali Organismi intermedi, laddove istituiti, sono tenuti ad informare il pubblico circa il finanziamento ricevuto, rispettando la normativa comunitaria e le previsioni del Piano di comunicazione del POR Campania FSE 2014-2020 (pubblicati sul sito www.fse.regione.campania.it). A tal fine si richiama il Paragrafo 9 delle Linee Guida per i Beneficiari.

In particolare, i beneficiari dei finanziamenti in ogni attività promozionale, pubblicitaria ed informativa (prodotti editoriali, stampati, digitali, multimediali, interattivi), devono inserire, secondo l'ordine indicato:

- il logo dell'Unione Europea;
- il logo della Repubblica Italiana;
- il logo della Regione Campania comprensivo della dicitura "Regione Campania";
- il logo "POR Campania FSE 2014-2020";
- l'eventuale logo dell'Organismo intermedio e/o Beneficiario.

Nel caso di mancato rispetto delle disposizioni derivanti dagli obblighi e dai vincoli previsti dal Reg. (UE) n. 1303/2013 e s.m.i. in materia di informazione e pubblicità, la Regione può disporre la revoca parziale o totale del finanziamento.

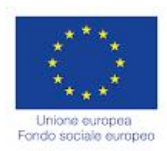

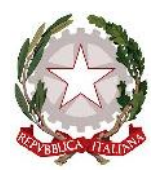

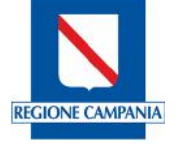

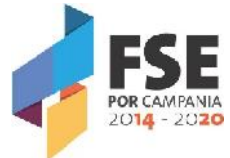

Inoltre, i soggetti assegnatari dei finanziamenti devono assicurare, attraverso le attività di comunicazione, informazione e pubblicità:

- l'aumento della visibilità del Programma;
- la trasparenza delle informazioni;
- la valutazione delle azioni intraprese, affinché queste possano essere migliorate e prese ad esempio in futuro.

A tal fine, si ricorda che in ogni azione e attività di comunicazione è necessario e utile:

- indicare in modo chiaro gli obiettivi, il contenuto e le finalità del progetto approvato;
- chiarire le opportunità per i destinatari, i cittadini e il territorio;
- spiegare come si accede a tali opportunità;
- indicare come e dove si ottengono ulteriori informazioni.
- **8 – Modalità di trasmissione della documentazione a supporto della rendicontazione e Sistema di Monitoraggio (cfr Paragrafi 4.1. e 8 delle Linee Guida per i Beneficiari)**

I Beneficiari hanno l'obbligo di fornire, secondo i modi e i tempi stabiliti dall'Autorità di Gestione, tutte le informazioni necessarie al corretto espletamento del monitoraggio procedurale, finanziario e fisico e delle attività di valutazione, di cui alle presenti disposizioni e ai Regolamenti Comunitari in vigore.

I Beneficiari sono tenuti, altresì, a garantire l'invio dei dati rilevanti ai fini del monitoraggio quali quantitativo che saranno richiesti dall'Autorità di Gestione secondo le scadenze e alle modalità comunicate di volta in volta. In caso di inadempienza, l'Autorità di Gestione si riserva di non riconoscere, totalmente o parzialmente, i dati e le relative spese non comunicate con la corretta tempistica.

I Beneficiari si impegnano a trasmettere tutti i dati di monitoraggio richiesti dal Sistema Unico di Monitoraggio Fondi "SURF" che rappresenta lo strumento applicativo dedicato alla registrazione e conservazione dei dati di monitoraggio necessari per la sorveglianza, la valutazione, la gestione finanziaria, la verifica e l'audit delle operazioni, compresi i dati dei singoli partecipanti.

I Soggetti beneficiari devono utilizzare il Sistema Informativo "SURF" per il trasferimento all'Amministrazione Regionale dei dati relativi all'attuazione finanziaria, fisica e procedurale dei progetti.

In particolare, i Beneficiari hanno l'obbligo di implementare il Sistema Informativo "SURF", attraverso l'inserimento sia dei dati qualitativi che quantitativi, in tutte le sezioni previste dal sistema per le singole operazioni cofinanziate e, principalmente le sezioni relative a: "Attuazione e avanzamenti" e "Destinatari". Il mancato inserimento dei dati informativi richiesti non consente l'avanzamento della spesa.

Ciascun soggetto Beneficiario è responsabile delle attività di gestione e attuazione delle operazioni di propria competenza ed è tenuto, accedendo al Sistema Informativo attraverso una profilatura fornita dal Responsabile di Obiettivo Specifico, a contribuire all'alimentazione del sistema informativo attraverso il trasferimento dei dati di monitoraggio finanziario, fisico e procedurale delle singole operazioni ammesse al cofinanziamento secondo le scadenze fissate dallo stesso Responsabile di Obiettivo Specifico e/o Autorità di Gestione.

Con particolare riferimento alle caratteristiche dei partecipanti che comportano anche il trattamento di dati sensibili (status di disabile, migranti, rom e appartenenza a minoranze, altre condizioni di svantaggio), i beneficiari devono garantire che il trattamento delle informazioni personali avvenga nel rispetto della normativa europea e nazionale posta a tutela della privacy.

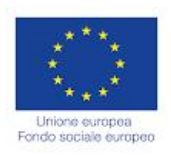

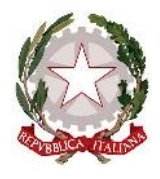

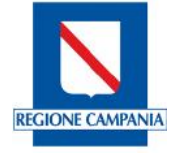

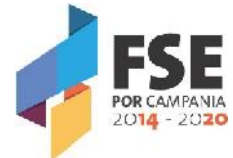

La rendicontazione finanziaria deve essere effettuata attraverso la trasmissione della relativa documentazione al Responsabile di Obiettivo Specifico con il caricamento della stessa sul Sistema di Monitoraggio, SURF.

Il link di accesso al SURF è il seguente: https://surf.regione.campania.it.

I browser consigliati per l'accesso sono: Mozilla Firefox e Google Chrome.

Per accedere, gli Istituti Scolastici beneficiari devono essere in possesso delle credenziali preventivamente richieste all'Ufficio competente attraverso le PEC dedicate:

- scuolaviva AV BN CE@pec.regione.campania.it,
- scuolaviva NA1@pec.regione.campania.it,
- scuolaviva NA2@pec.regione.campania.it,
- scuolaviva SA@pec.regione.campania.it.

La richiesta di credenziali deve indicare:

- $\checkmark$  nome e cognome
- $\checkmark$  codice fiscale
- $\checkmark$  indirizzo mail personale non pec
- $\checkmark$  telefono

della persona da profilare.

Accedendo al sistema, si aprirà la seguente schermata:

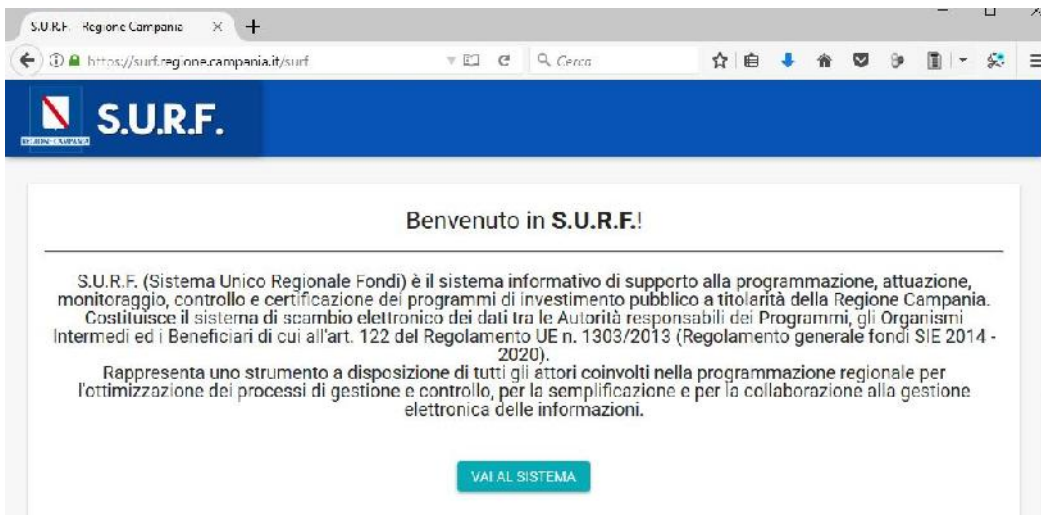

Una volta visualizzata la pagina di accesso al sistema, l'utente dovrà selezionare il tasto "Vai al sistema". L'applicativo consente ai diversi utenti di effettuare l'accesso al sistema inserendo le proprie credenziali nella pagina di *login* e di accedere alle funzionalità di competenza ed autorizzazione.

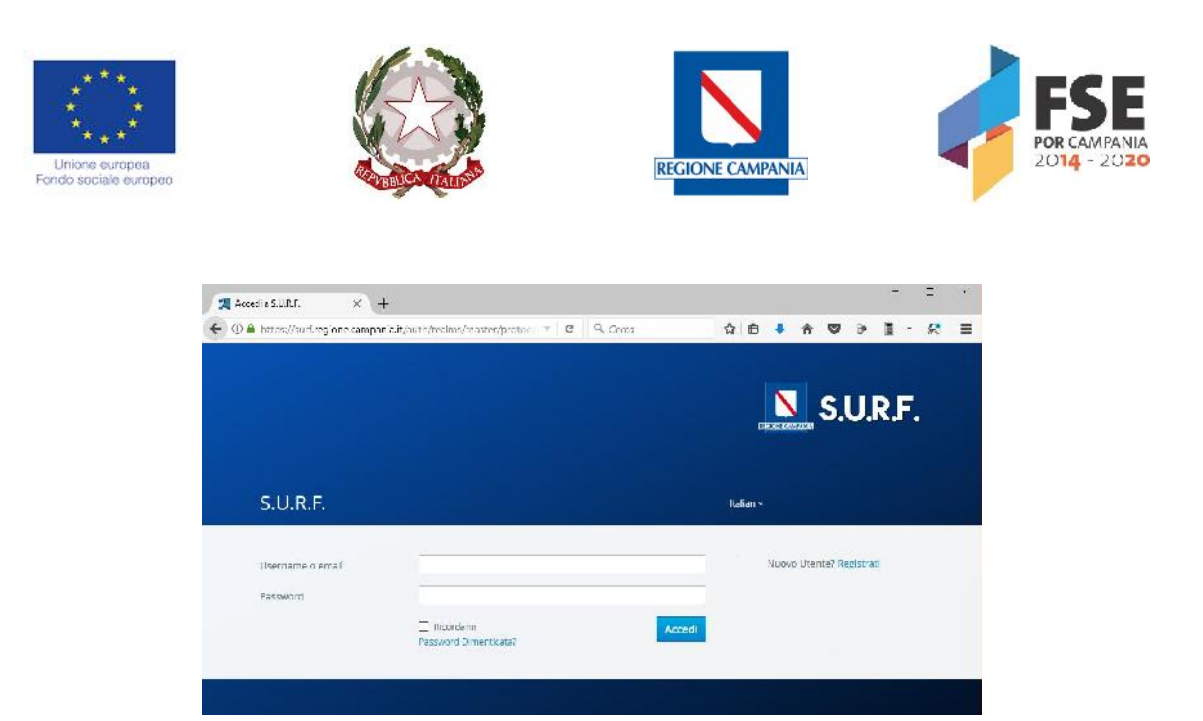

Al primo accesso, verrà richiesto obbligatoriamente di cambiare la password ricevuta con la mail inviata dall'indirizzo surf@regione.campania.it.

Per quanto riguarda la sicurezza, ciascun utente registrato in SURF necessariamente deve rispettare i seguenti requisiti di accesso in riferimento alla password da utilizzare:

• La password deve essere composta da minimo 8 caratteri;

• La password deve essere composta da un codice alfanumerico, con la presenza di almeno un carattere numerico e un carattere maiuscolo.

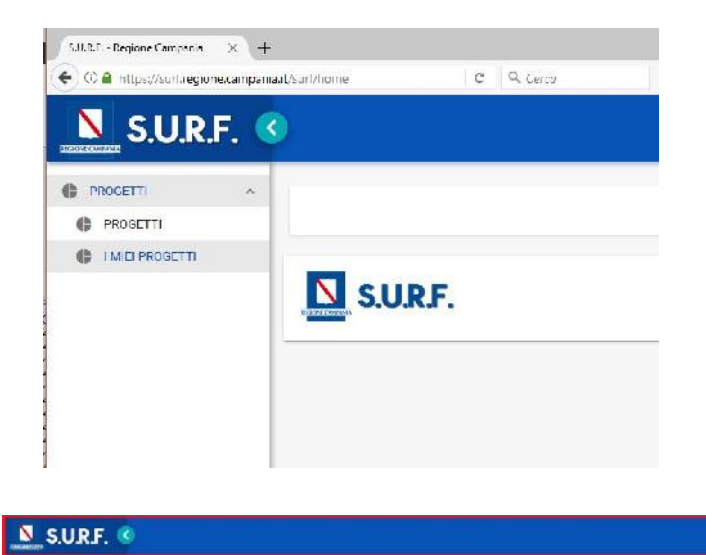

Una volta effettuato l'accesso, sarà possibile accedere al menù per la visualizzazione dei progetti.

Il menù orizzontale. Surf.

posto lungo la barra in alto, racchiude i tasti per nascondere il menu verticale **C** e per effettuare il *logout* dal sistema  $\overline{\mathbf{B}}$ 

- 9

Il menù verticale, posto a sinistra rispetto alla schermata principale, consente l'accesso ai moduli principali e alle funzionalità delle specifiche sezioni; l'area di lavoro, posta al centro, contiene le principali schermate applicative per l'accesso alle specifiche schede informative e l'imputazione dei dati.

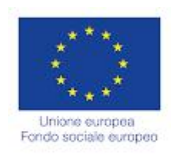

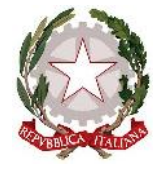

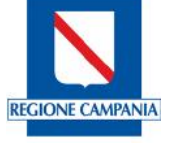

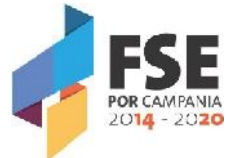

Nell'inserimento delle informazioni all'interno delle varie aree di lavoro del sistema, i campi contrassegnati con l'asterisco (**\***) sono sempre obbligatori.

A seconda della sezione di riferimento e dell'area di lavoro, quindi, della tipologia di operazione che s'intende effettuare in combinazione con le possibilità di un utente, si presentano alcuni tasti funzionali, posti in alto a destra, che permettono di eseguire determinate operazioni.

Il numero e la tipologia dei tasti, cui corrispondono specifiche funzioni, può variare in base alla sezione nella quale ci si trova.

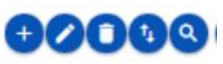

**Aggiungi**: L'inserimento delle informazioni nel sistema, laddove previsto, avviene riempiendo una schermata di imputazione dati; tale operazione si conclude confermando le informazioni immesse tramite il tasto "Registra" presente nella parte bassa di ciascuna schermata di imputazione dati.

**Modifica**: L'aggiornamento delle informazioni del sistema avviene, laddove la funzione lo consente, effettuando dapprima la selezione dell'entità da modificare che consente la consultazione generica o specifica di quanto già censito e successivamente procedendo alla modifica delle informazioni.

In particolare è necessario eseguire le seguenti operazioni:

- 1. posizionarsi nella schermata di riepilogo in cui sono presenti i dati da aggiornare;
- 2. selezionare la riga dell'entità contenente i dati da aggiornare;
- 3. utilizzare il tasto funzionale "Modifica";
- 4. aggiornare le informazioni desiderate; i dati che possono essere modificati sono di colore nero, quelli non aggiornabili sono di colore grigio;
- 5. concludere l'operazione di aggiornamento utilizzando il tasto "Salva" o "Modifica".

**Elimina**: La cancellazione delle informazioni dal sistema avviene, laddove la funzione lo consente, effettuando dapprima la selezione nella tabella di riepilogo che contiene le entità censite a sistema e successivamente procedendo alla cancellazione tramite il tasto funzionale cancella. Il sistema consente la cancellazione delle entità che non sono state collegate ad altre entità e chiede sempre all'utente tramite un messaggio la conferma della cancellazione.

In particolare è necessario eseguire le seguenti operazioni:

- 1. posizionarsi nella schermata di riepilogo in cui sono presenti i dati da cancellare;
- 2. selezionare l'entità da cancellare
- 3. utilizzare il tasto funzionale "Elimina"
- 4. confermare o annullare la cancellazione utilizzando i tasti della finestra proposta all'utente.

**Esporta**: L'esportazione delle informazioni censite nel sistema avviene, laddove la funzione lo consente, mediante l'attivazione del tasto funzionale "Esporta" e, successivamente, selezionando il formato di file che si intende generare scegliendo tra XLM, Excel o PdF (la presenza dei tre formati dipende dalla tipologia di entità di cui si vuole fare l'esportazione).

In particolare è necessario eseguire le seguenti operazioni:

- 1. posizionarsi nella schermata di riepilogo in cui sono presenti i dati da scaricare;
- 2. utilizzare il tasto funzionale "Esporta";
- 3. selezionare il formato del file tra quelli proposti dal sistema;

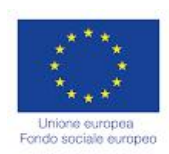

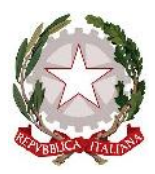

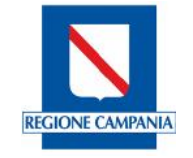

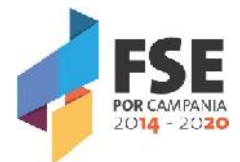

4. attendere il download del file.

 $\left( \mathbf{a}\right)$ **Cerca**: La ricerca delle informazioni censite nel sistema avviene, laddove la funzione lo consente, mediante la selezione del tasto funzionale "Cerca" e, successivamente, compilando una o più chiavi di ricerca proposte dal sistema; a seconda della tipologia della entità di cui si esegue la ricerca, il sistema propone una serie di campi di ricerca.

In particolare è necessario eseguire le seguenti operazioni:

- 1. posizionarsi nella schermata di riepilogo in cui sono presenti i dati da ricercare;
- 2. utilizzare il tasto funzionale "Cerca";
- 3. compilare una o più chiavi di ricerca proposte;
- 4. visualizzare i dati ricercati.

**Valida**: Il seguente tasto serve ad effettuare la validazione dei pagamenti e permette quindi di portare l'entità validata allo step successivo.

Il modulo **Progetti** si compone dalle seguenti sezioni:

- **Progetti**: il sistema mostra tutti i progetti in cui l'ufficio responsabile delle procedure di attivazione che finanziano tali progetti è quello con cui l'utente è profilato;
- **I miei progetti**, il sistema mostra i progetti in cui l'utente è impostato come soggetto responsabile.

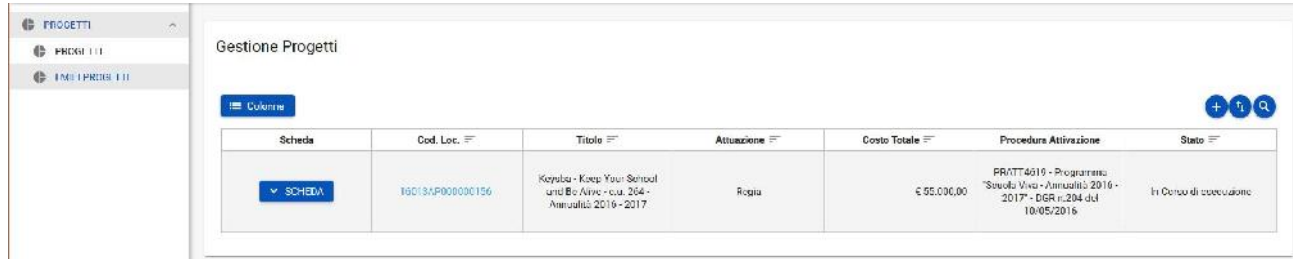

Per entrare all'interno di ciascun progetto, l'utente deve selezionare il link del codice locale (cliccare sul codice alfanumerico colorato in azzurro).

Il sistema mostra all'utente una serie di sezioni finalizzate alla gestione degli avanzamenti procedurali, fisici economici e finanziari del progetto.

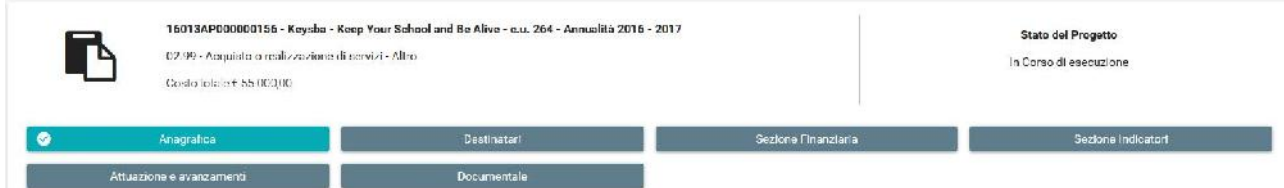

Le sezioni da implementare sono:

- **Destinatari**;
- **Attuazione e avanzamenti** solo i moduli relativi a:
	- Giustificativi
	- Pagamenti del Beneficiario

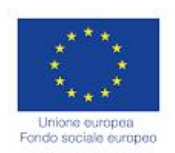

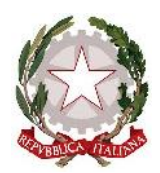

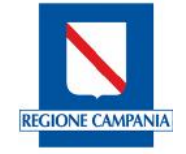

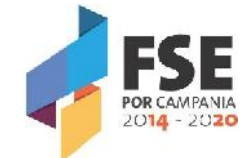

#### *Sezione Destinatari*

Nella **Sezione Destinatari** è necessario caricare le anagrafiche degli allievi frequentanti i moduli.

E' possibile censire nuovi destinatari: cliccando sul relativo pulsante, il sistema offre una schermata di riepilogo denominata "Gestisci Destinatari".

E' possibile caricare le anagrafiche dei destinatari manualmente una ad una, oppure implementando un apposito format che verrà processato dal sistema consentendo un caricamento massivo.

#### **Caricamento Manuale**

Cliccando sul tasto "Aggiungi"  $\bigcirc$ , il sistema carica una schermata che offre la possibilità di registrare un nuovo destinatario facendo una ricerca per Codice Fiscale:

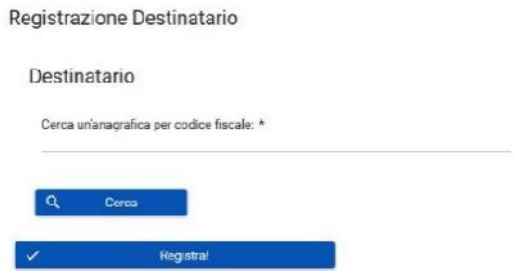

Una volta inserito il Codice Fiscale del destinatario da inserire, premendo sul tasto "Cerca", si attiverà la schermata per la registrazione di un nuovo destinatario.

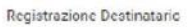

Registral

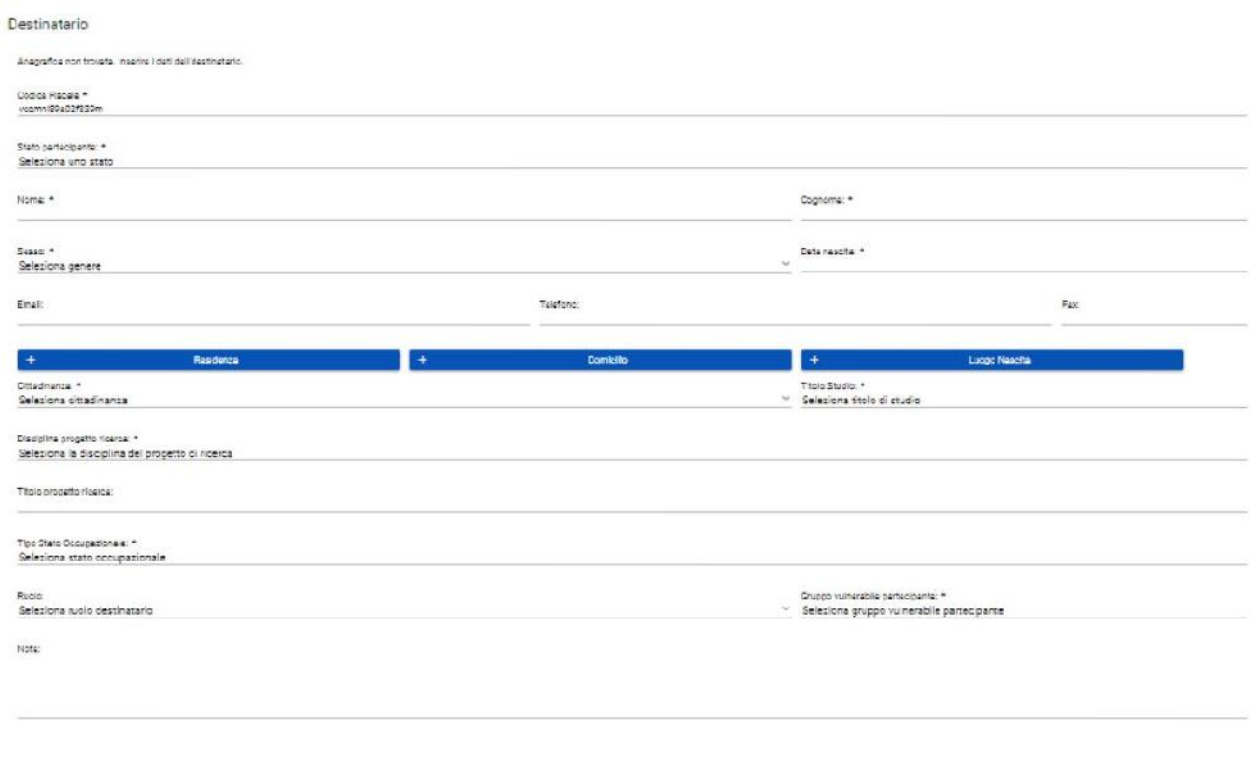

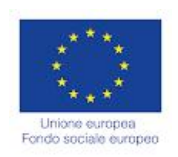

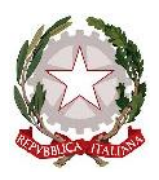

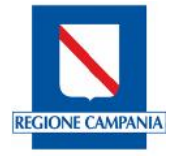

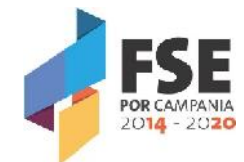

#### **Caricamento massivo con utilizzo del Template**

Cliccando sul tasto "Caricamento Anagrafiche Destinatari" il sistema consentirà di scaricare un modello predefinito di file, con una struttura standard (template), da compilare con i dati dei destinatari da censire.

Caricamento Anagrafica Destinatari

Cliccando sulla scritta in azzurro "Anagrafica Destinatari", il sistema consentirà il download del modello.

Caricamento Anagrafiche Destinatari

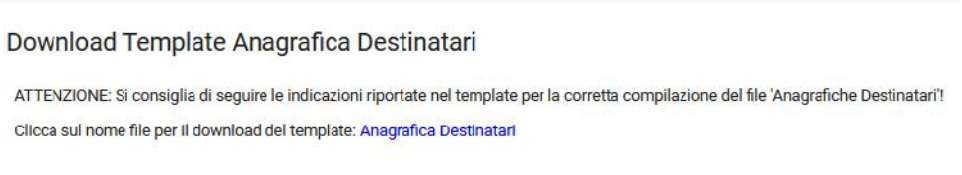

Il template deve essere salvato in locale e rinominato inserendo il codice ufficio e/o il codice locale del progetto.

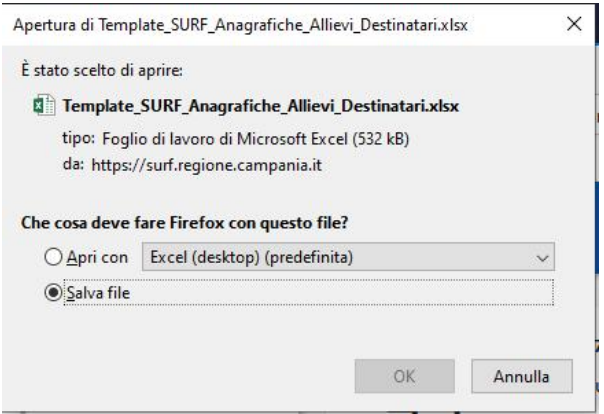

Si tratta di un file Excel che deve essere compilato partendo dalla cella B13.

Nelle prime sei righe, vengono indicate una serie di informazioni, oltre ai nomi dei campi:

- **Natura dell'informazione** L'informazione da fornire è Obbligatoria, Facoltativa o Condizionale (cioè dipende da come si è risposto in precedenza);
- **Tipologia/Dimensioni** I dati da inserire devono essere in formato Carattere, Numerico, Data ecc., con la specifica della lunghezza massima dei campi;
- **Riferimento Valore** Alcune informazioni non vanno inserite liberamente, ma sono subordinate ad una codifica indicata nelle tabelle collegate al foglio principale che si sta compilando (ad esempio TC27, TC16 ecc.);
- **Valori Ammessi** Si specifica quali formati verranno accettati dal sistema (ad esempio per l'indicazione del "Sesso" dei destinatari, il campo è Obbligatorio, formato Carattere, di ampiezza 1 e i caratteri accettati sono solo M/F).

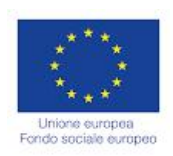

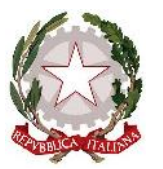

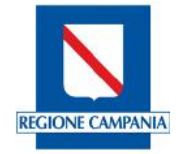

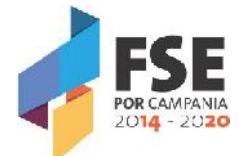

La prima sezione del file da compilare è relativa all'Anagrafica.

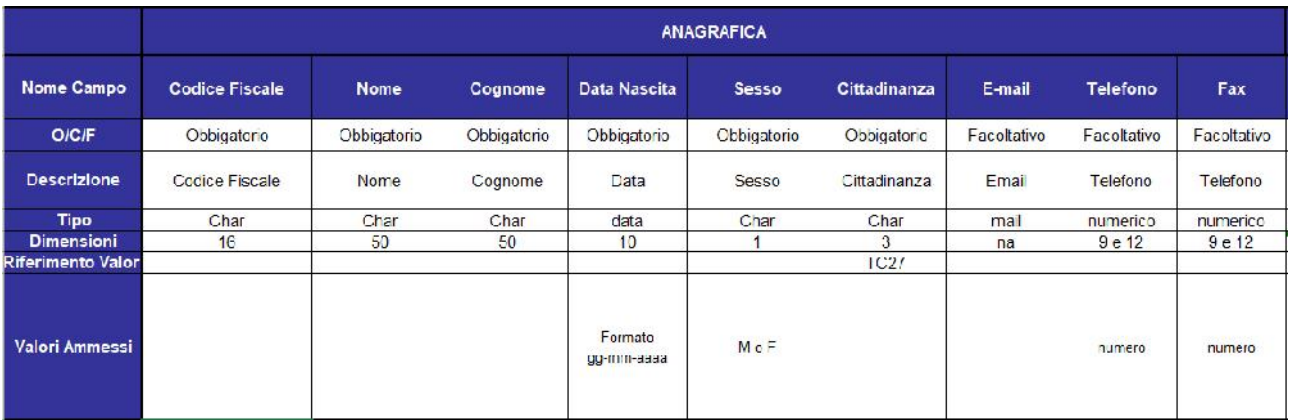

Per compilare il campo "Cittadinanza", come si evince dall'estratto della tabella TC27, di seguito richiamato, va indicato "000" in formato carattere, per la cittadinanza italiana. Nei rari casi di cittadinanza diversa, consultare la tabella per individuare il codice corretto.

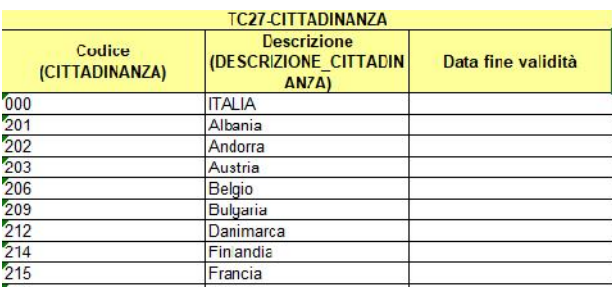

Nella sezione "Informazioni Residenza", i campi Regione, Provincia e Comune vanno compilati con l'ausilio della tabella TC16, seguendo il criterio precedente. Le codifiche da inserire sono sempre in formato testo, ad esempio, per un destinatario residente a Napoli, la codifica sarà: Regione Campania = 15; Provincia Napoli = 063; Comune di Napoli = 049. Per rendere un numero in formato testo, basta farlo precedere dal simbolo dell'apice (').

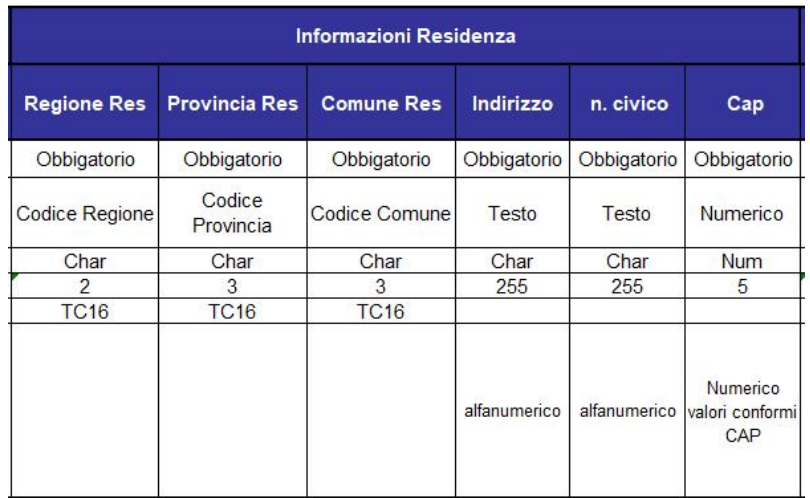

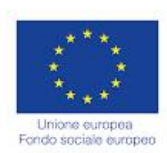

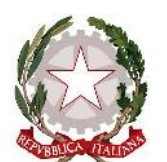

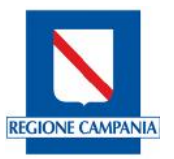

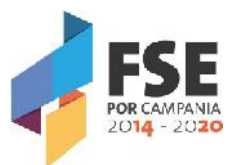

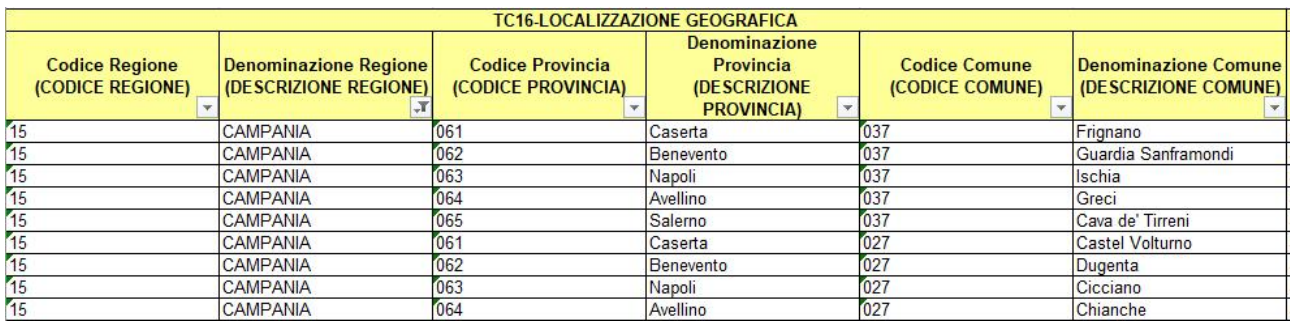

Per la sezione "Informazioni Domicilio", generalmente i dati sono gli stessi della residenza.

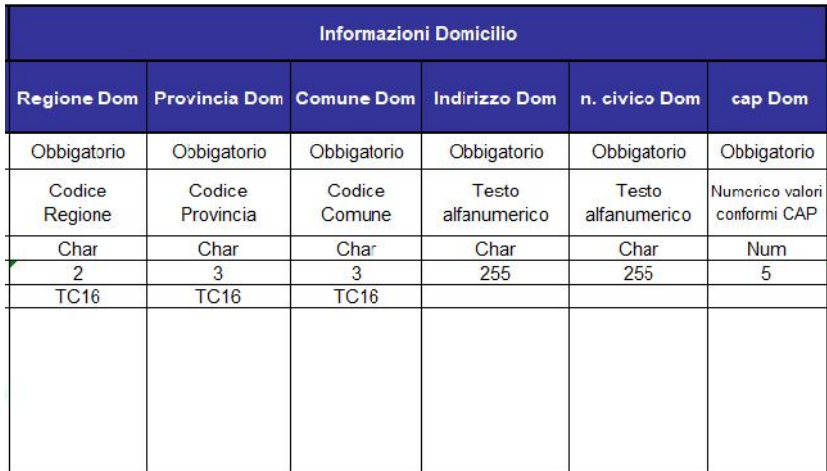

Anche per la sezione "Informazioni Luogo di Nascita" si fa riferimento alla tabella TC16, secondo il criterio precedentemente descritto.

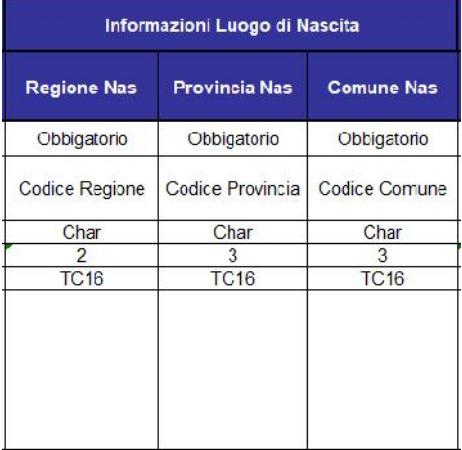

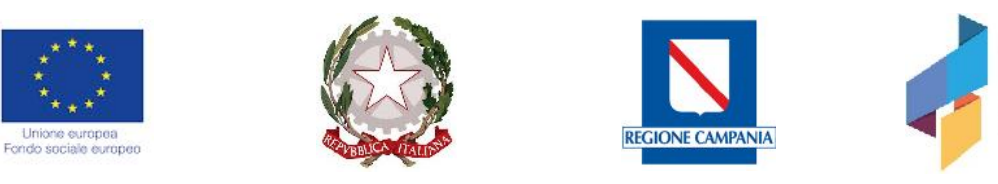

L'ultima sezione è quella relativa alle "Informazioni Corso". I dati di questa sezione sono tutti codificati mediante le tabelle di supporto presenti nel template:

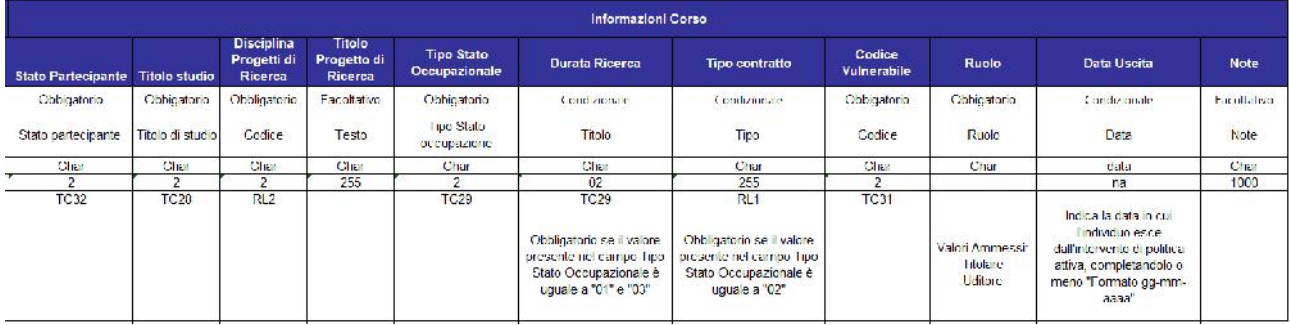

## $\checkmark$  TC32 – Stato partecipante;

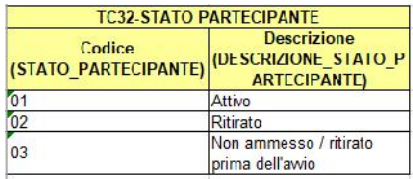

 $\checkmark$  TC28 – Titolo di Studio;

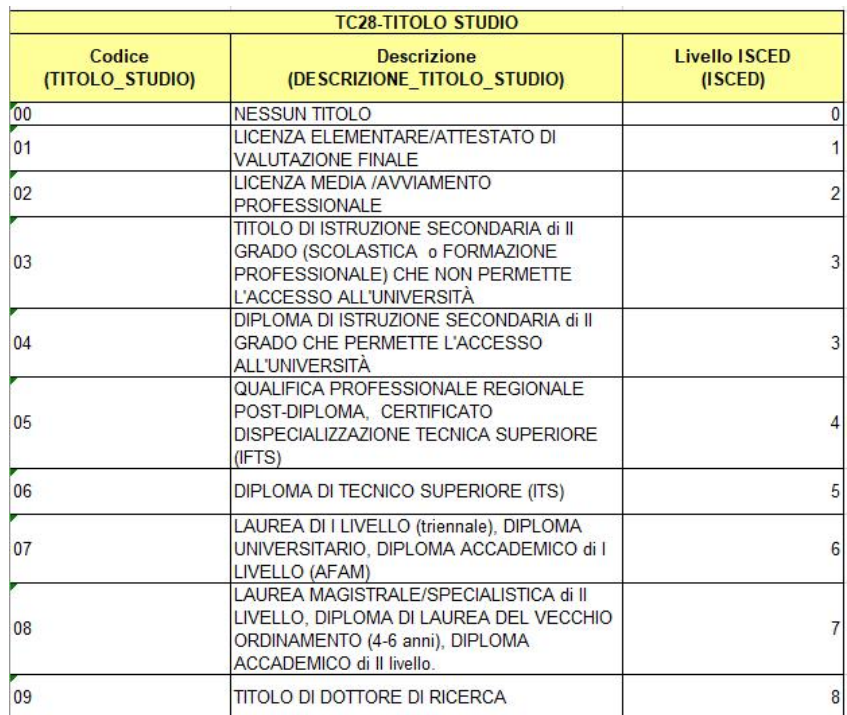

 RL2– Disciplina progetti di Ricerca. Nel caso del Programma "Scuola Viva", in questo campo va indicata la codifica 34 (non pertinente). I campi "Titolo Progetto di Ricerca" e "Durata Ricerca" vanno lasciati vuoti;

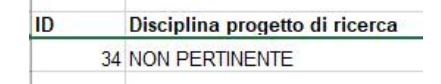

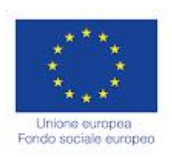

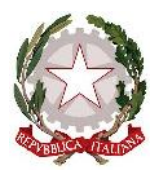

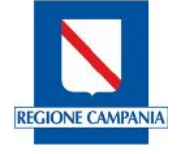

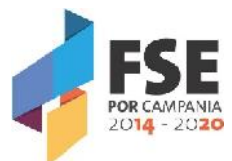

 $\checkmark$  TC29 – Tipo Stato Occupazionale. A meno di rare eccezioni, in questo campo la codifica da indicare sarà 04 (studente). In questo caso i campi "Tipo contratto" e "Data Uscita" vanno lasciati vuoti;

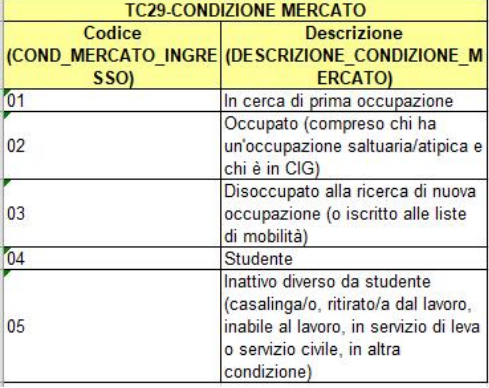

 $\checkmark$  TC29 – Gruppo vulnerabile partecipante;

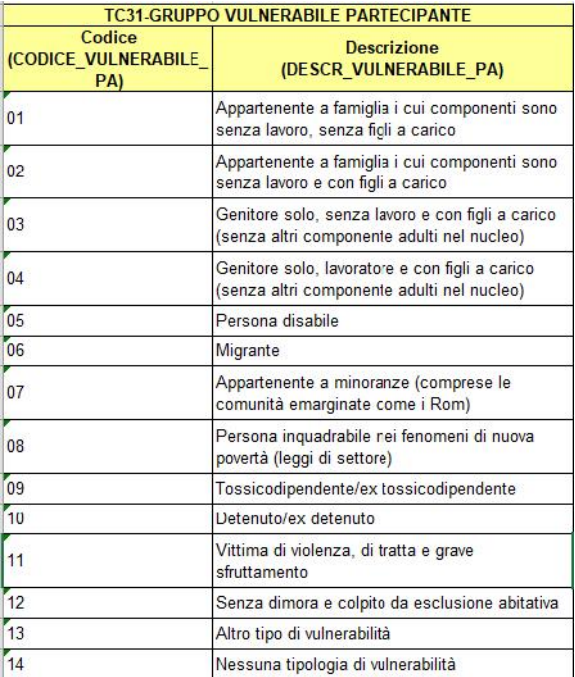

Infine, l'ultimo campo da alimentare è "Ruolo", che, come valori ammessi, prevede "Titolare" e "Uditore". Nel caso di Scuola Viva, il valore da inserire è sempre "Titolare", in quanto non si tratta di attività formative pure, quindi non sono previsti uditori.

Terminata la compilazione del template, è necessario caricarlo a sistema. Cliccando sul tasto "Scegli il file", si aprirà il menù di ricerca per recuperare il file e caricarlo.

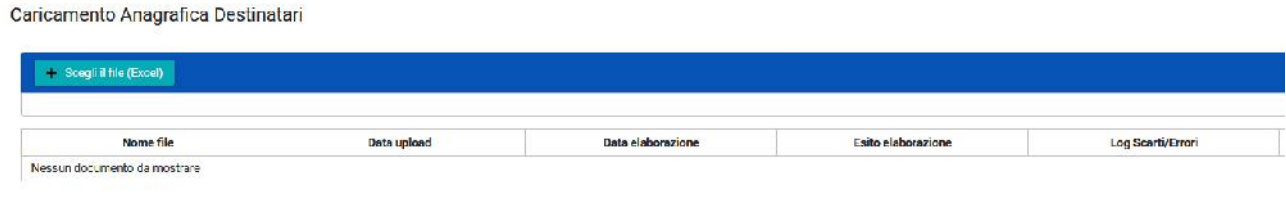

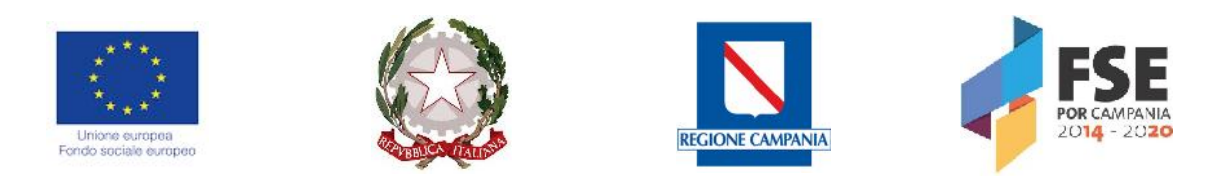

#### Quando il template comparirà nello stato "Da importare",

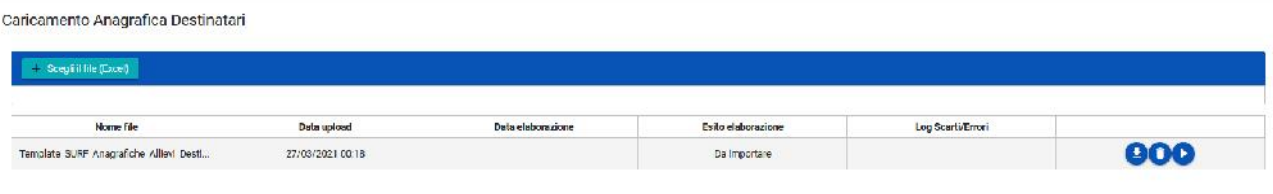

si dovrà cliccare sul tasto "Processa", per consentire al sistema di elaborare le informazioni caricate.

Nel caso di corretta compilazione, il sistema restituirà come esito dell'elaborazione la dicitura "Processato correttamente".

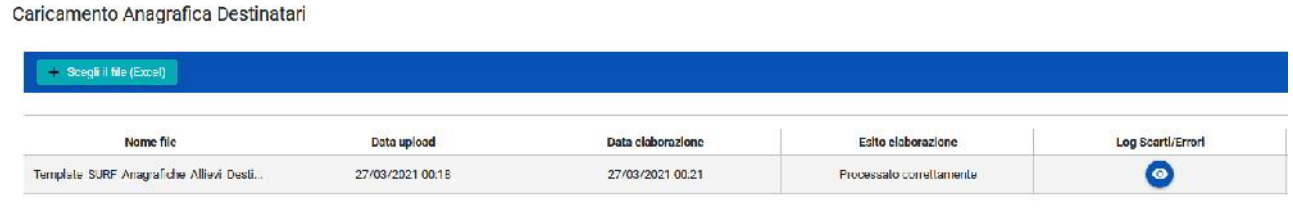

In caso contrario, cliccando sul tasto "Log Scarti/Errori", sarà possibile verificare quali informazioni sono risultate non corrette, al fine di operare le opportune rettifiche.

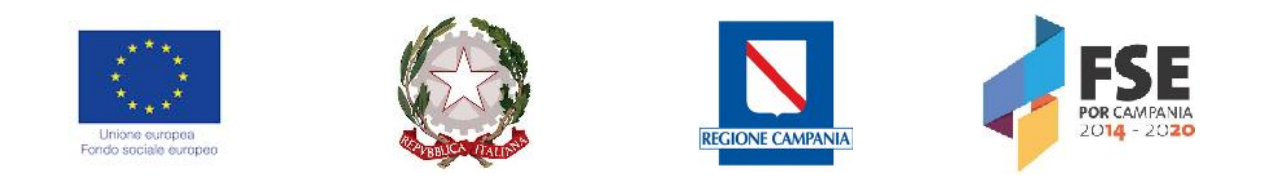

#### *Sezione Attuazione e Avanzamenti*

Nella **Sezione Attuazione e Avanzamenti** sono presenti una serie di sottosezioni. Per ciascuna di esse, una volta censita la parte anagrafica, il sistema consente di caricare uno o più documenti di qualsivoglia formato (word, excel, pdf, jpeg, zip, p7m, etc..) e di dimensione massima 10 MB per file, attivando il pulsante "Scegli file":

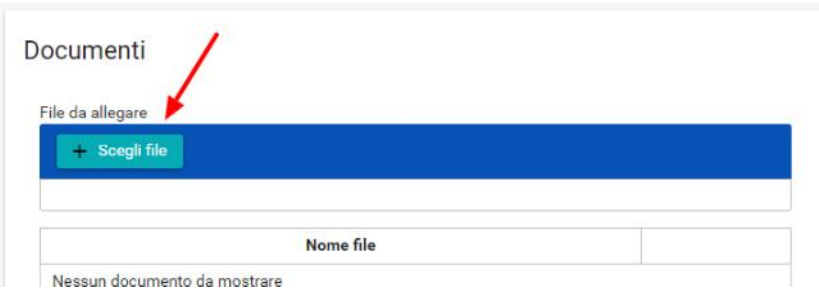

Una volta caricato il file, l'utente ne visualizza il nome e può scaricarlo per visualizzare il documento caricato, oppure eliminarlo attraverso il pulsante Cestino.

I nomi dei files che vengono caricati a sistema devono essere tutti diversi, altrimenti il sistema li sovrascrive.

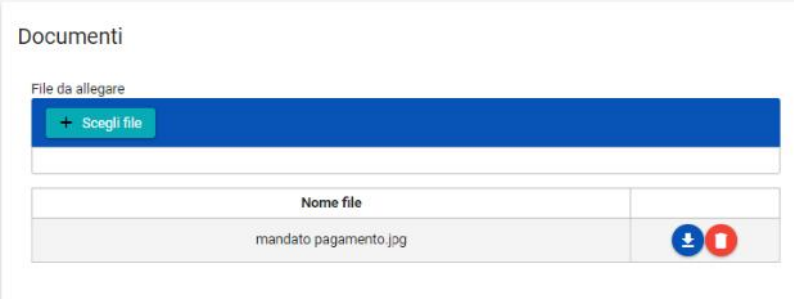

Il modulo "**Giustificativi"** permette l'inserimento dei giustificativi relativi alle spese sostenute, nell'ambito del progetto di riferimento:

Giustificativi

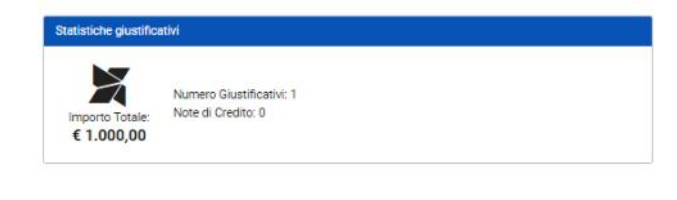

**Gestisci ojustifi** 

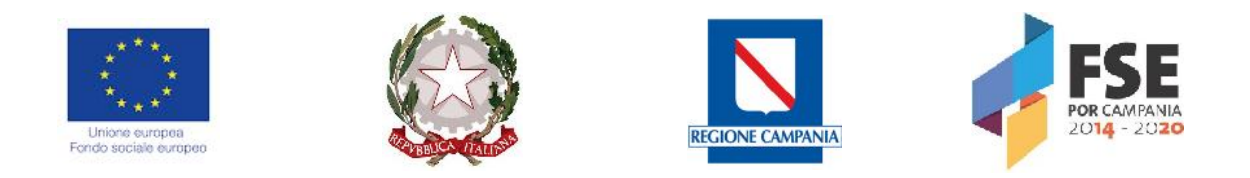

Cliccando su "Gestisci giustificativi", il sistema carica una tabella di riepilogo denominata "Gestione Giustificativi":

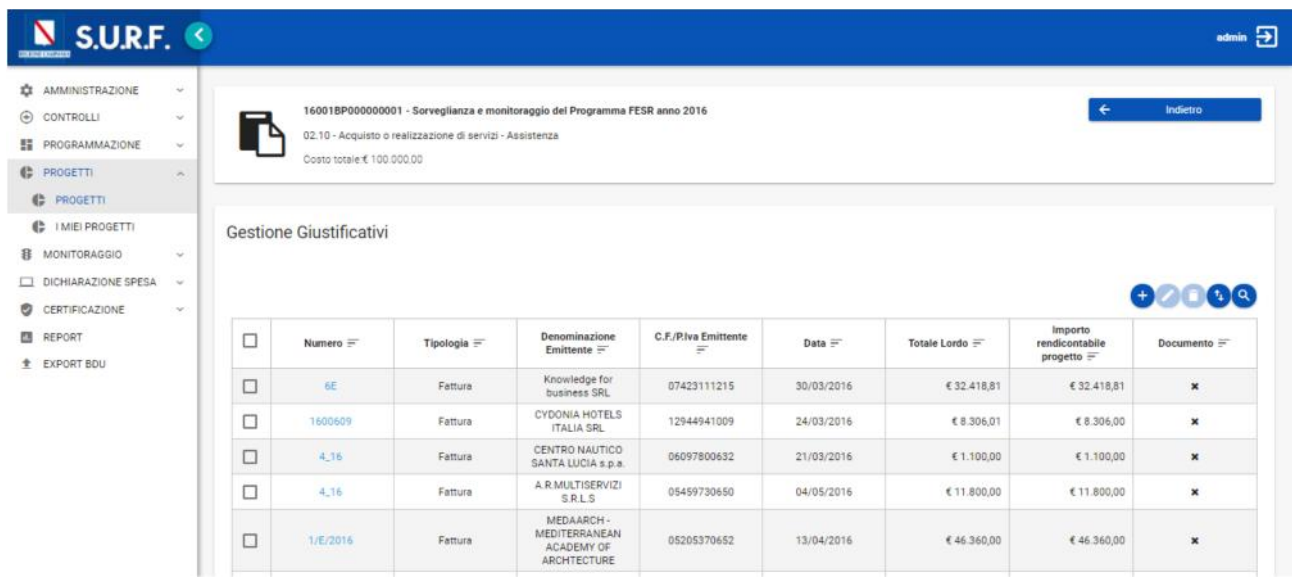

Cliccando sul tasto "Aggiungi" **il sistema carica una schermata contenente il tasto** "Nuovo Giustificativo" che permette di aggiungere un nuovo giustificativo e visualizza l'elenco dei giustificativi da importare:

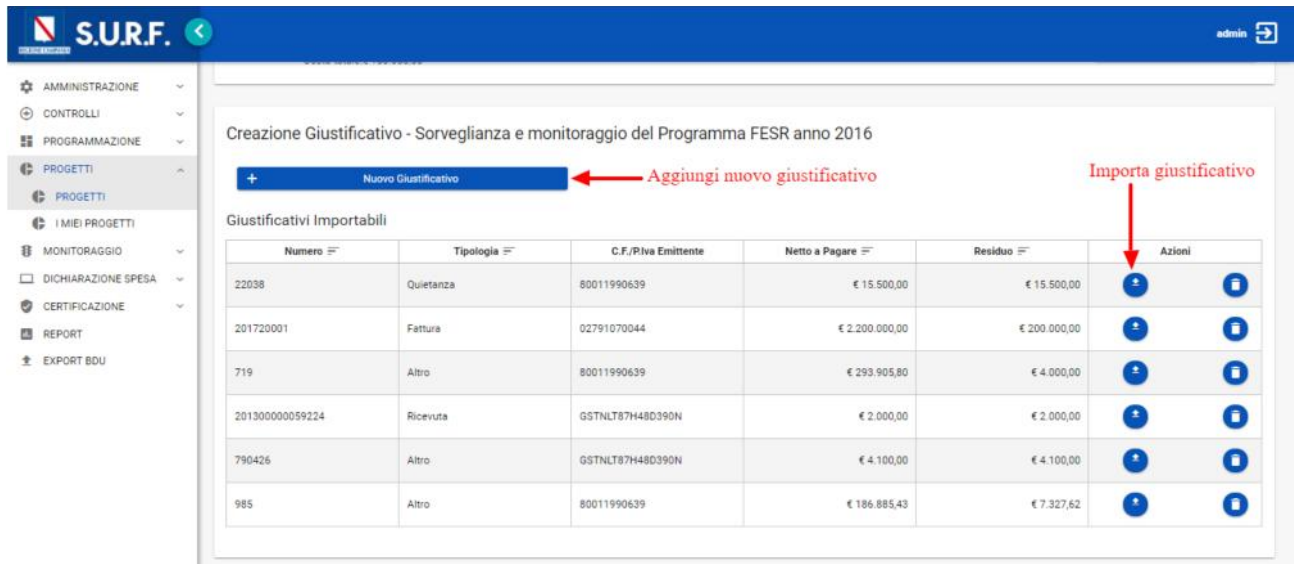

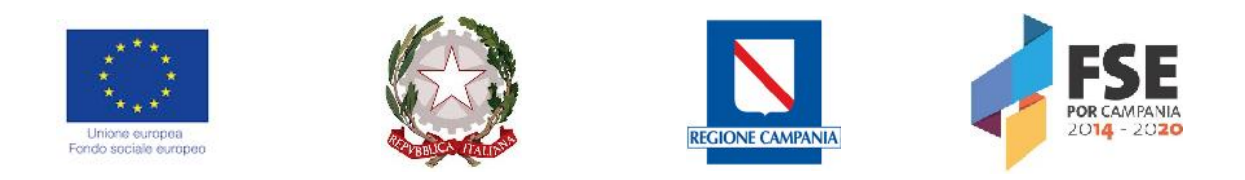

Se l'utente clicca su "Nuovo Giustificativo" il sistema carica una schermata con specifici campi da compilare:

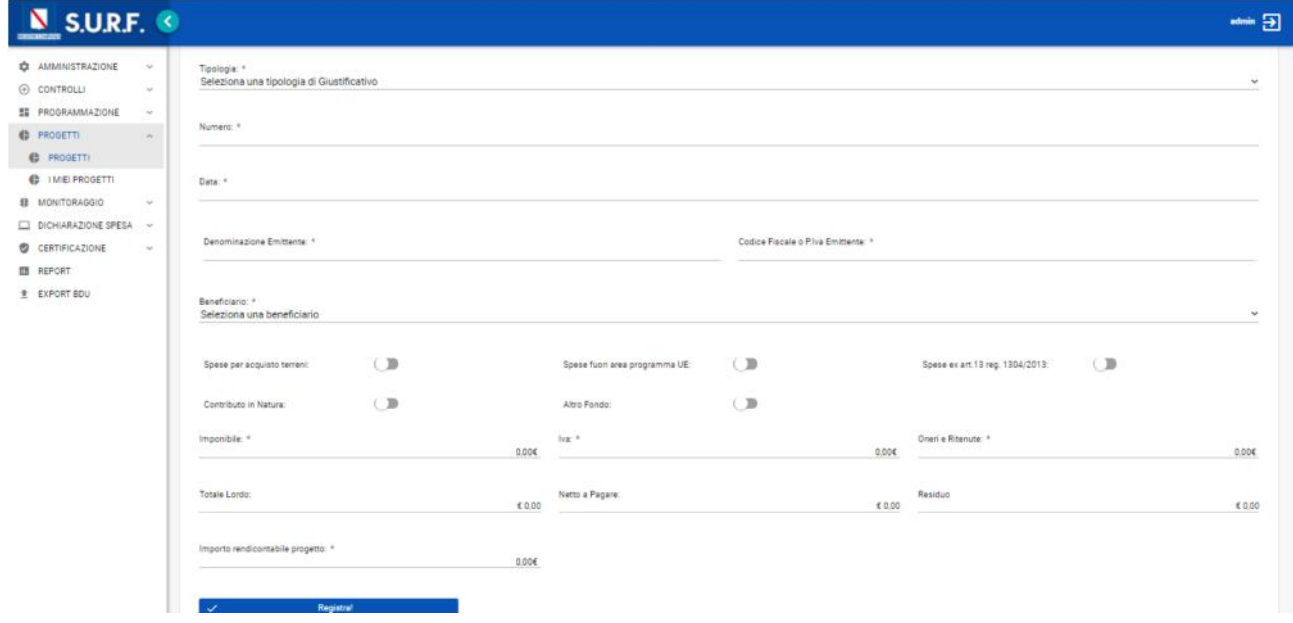

Nel caso in cui, nel campo tipologia, l'utente seleziona la voce "Busta paga/Cedolino", il sistema presenta la seguente schermata:

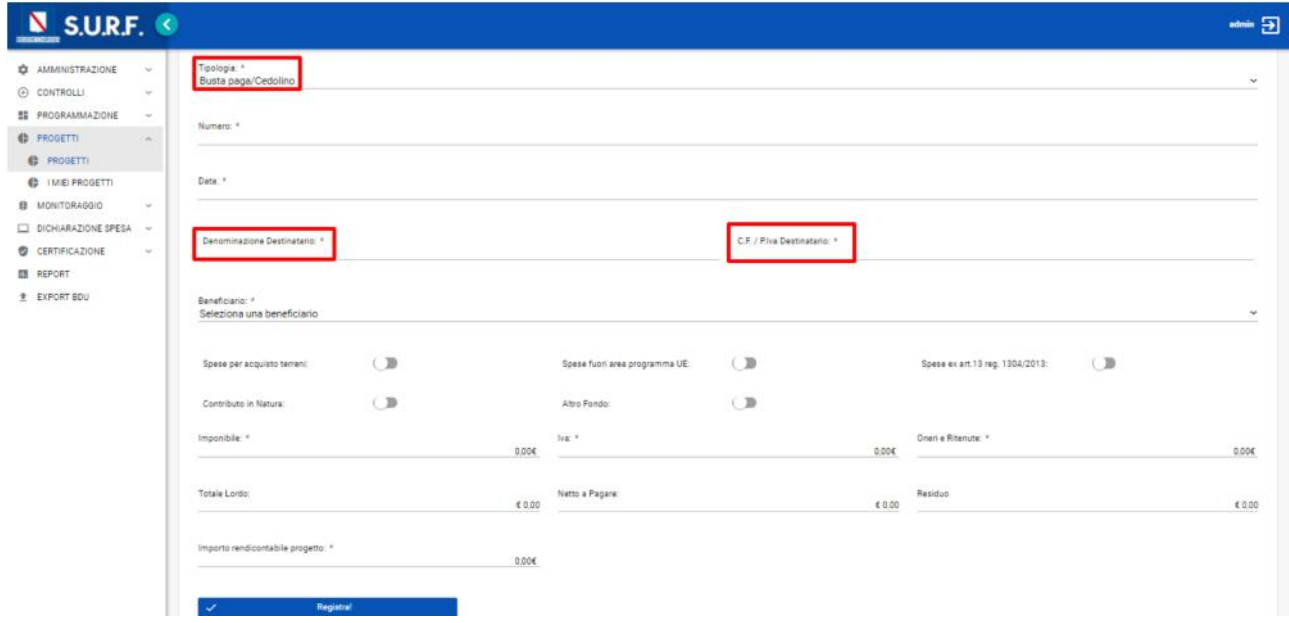

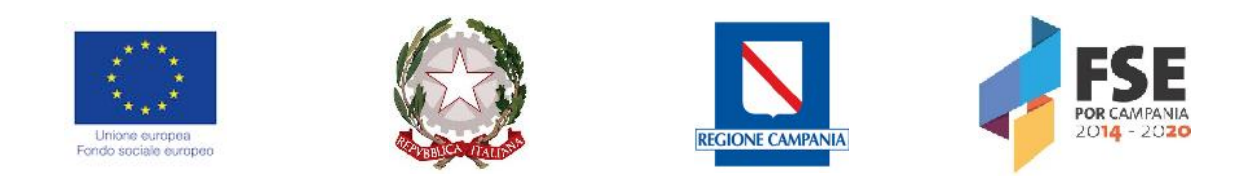

Una volta inserite le informazioni di carattere anagrafico riferite al giustificativo in questione, il sistema consente all'utente di associare l'importo del giustificativo alle voci di spesa del quadro economico; il sistema effettua un controllo tra gli importi inseriti e la capienza delle voci di spesa del QE post-gara del progetto.

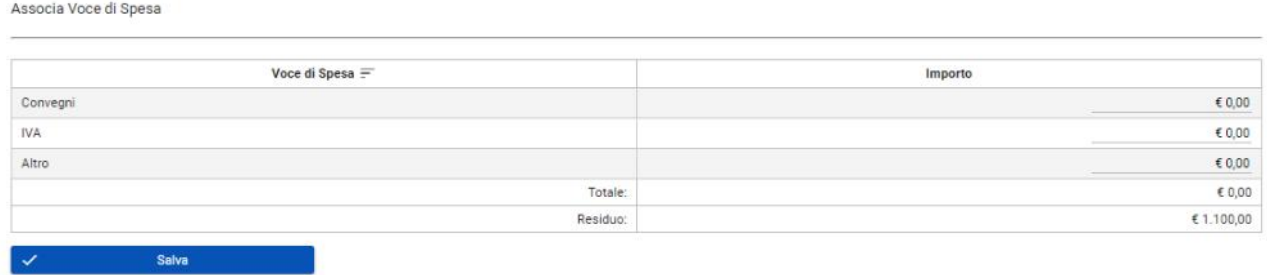

Al termine delle operazioni, per consolidare i nuovi dati inseriti e/o il testo modificato selezionare sempre il tasto "Registra" oppure "Indietro". Dopo il salvataggio si dovranno allegare i documenti a supporto

Per importare un giustificativo già presente nel sistema, è necessario cliccare il tasto "Importa":

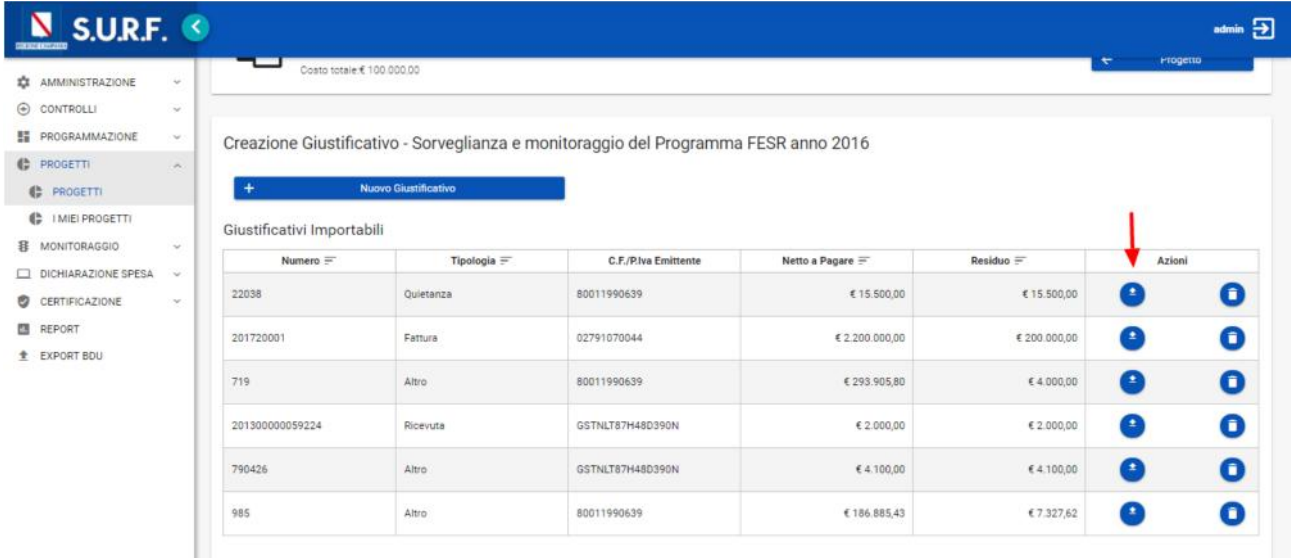

Una volta selezionato il tasto Importa, il sistema mostra le informazioni del giustificativo e consente di inserire l'importo rendicontabile di progetto, di associarlo alle voci di spesa e di caricare uno o più documenti di spesa.

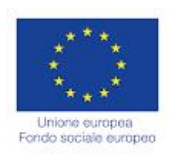

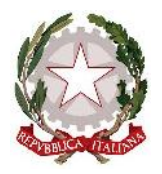

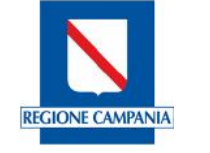

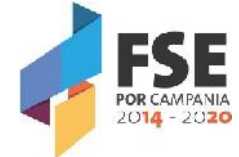

Per eliminare un giustificativo dal sistema in maniera definitiva, è necessario compiere due passi:

1) dalla tabella di riepilogo dei giustificativi, selezionare il giustificativo da eleminare. Si attiverà il pulsante "Cestino" per confermare l'operazione;

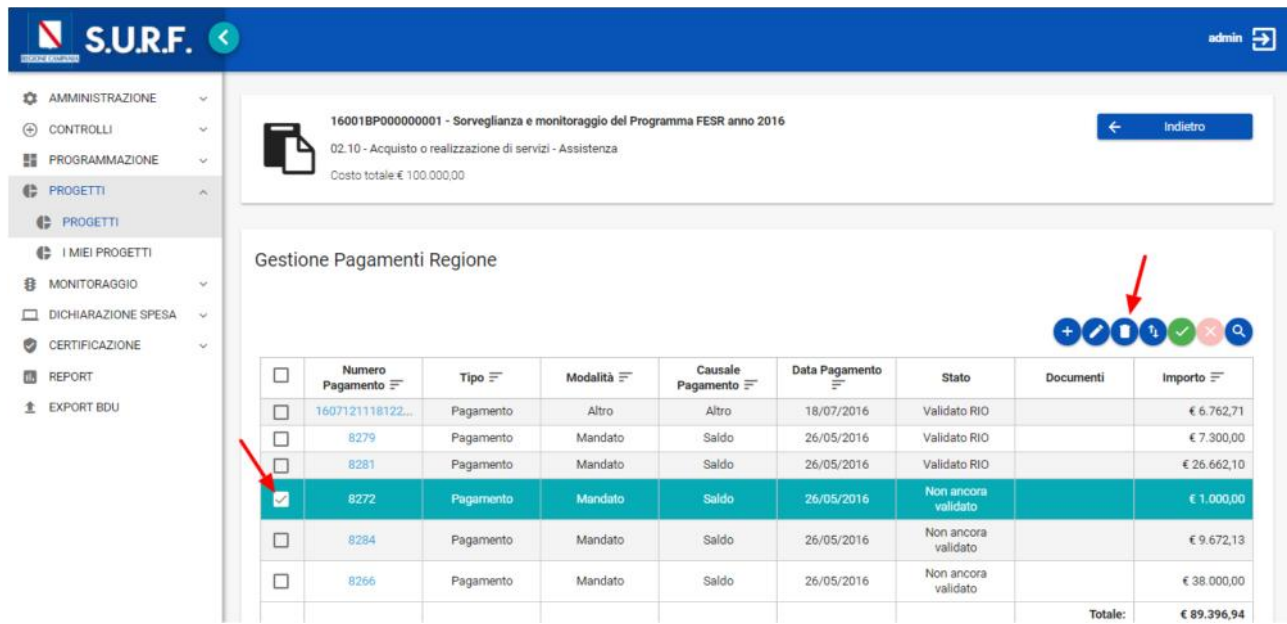

2) dalla tabella dei giustificativi importabili, cliccare l'apposito tasto e confermare l'operazione.

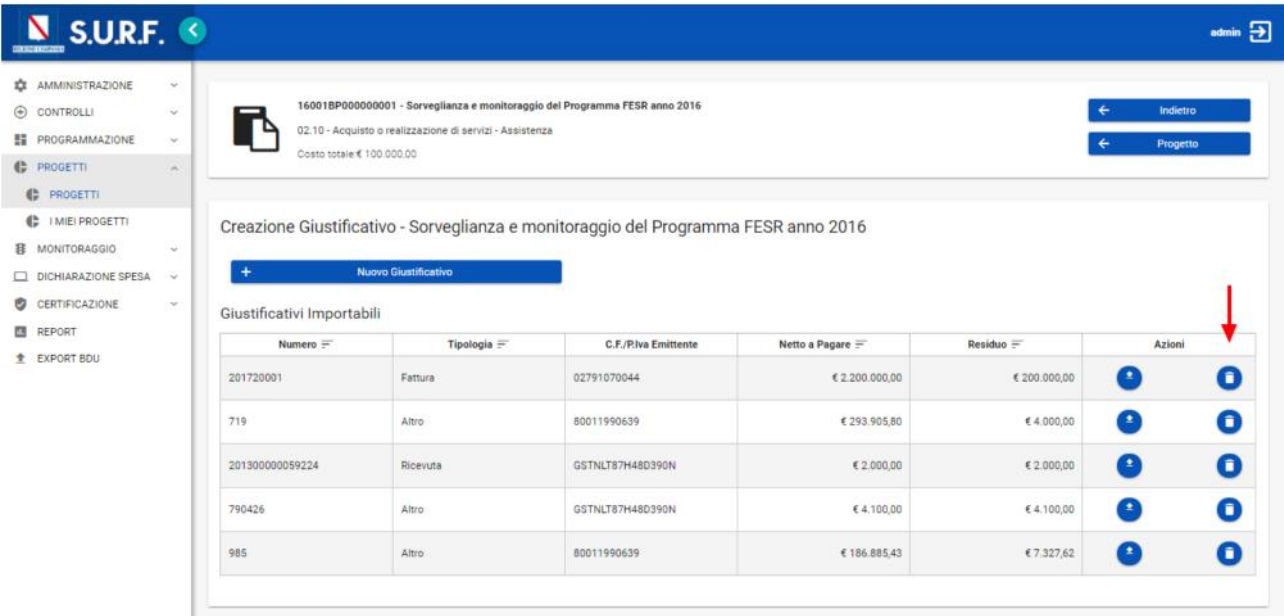

In questo modo il giustificativo in questione verrà eliminato definitivamente dal sistema.

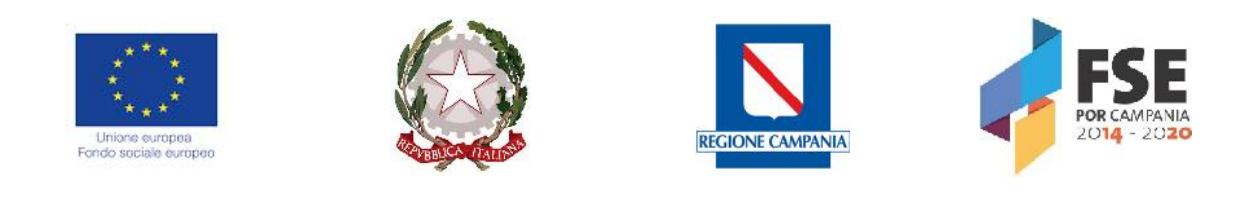

Il modulo dei "**Pagamenti Beneficiario"** permette di gestire i pagamenti effettuati:

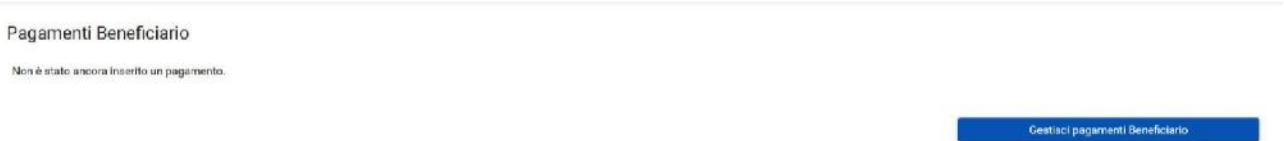

Cliccando su "Gestisci pagamenti", il sistema carica una tabella di riepilogo con tutti i pagamenti inseriti ed eventualmente validati:

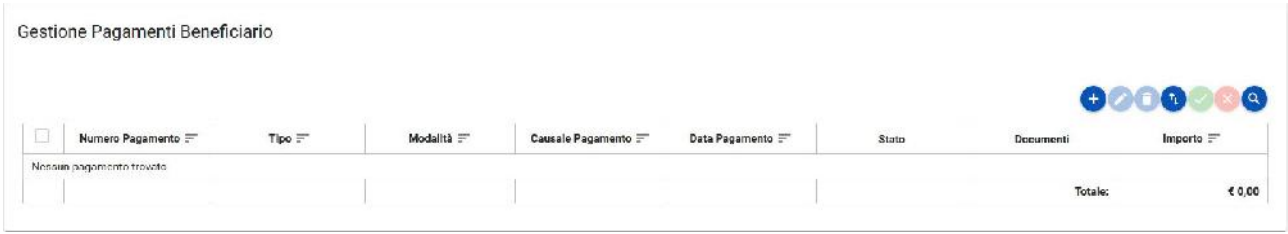

Cliccando sul tasto "Aggiungi" **il sistema carica una schermata con specifici campi da compilare:** 

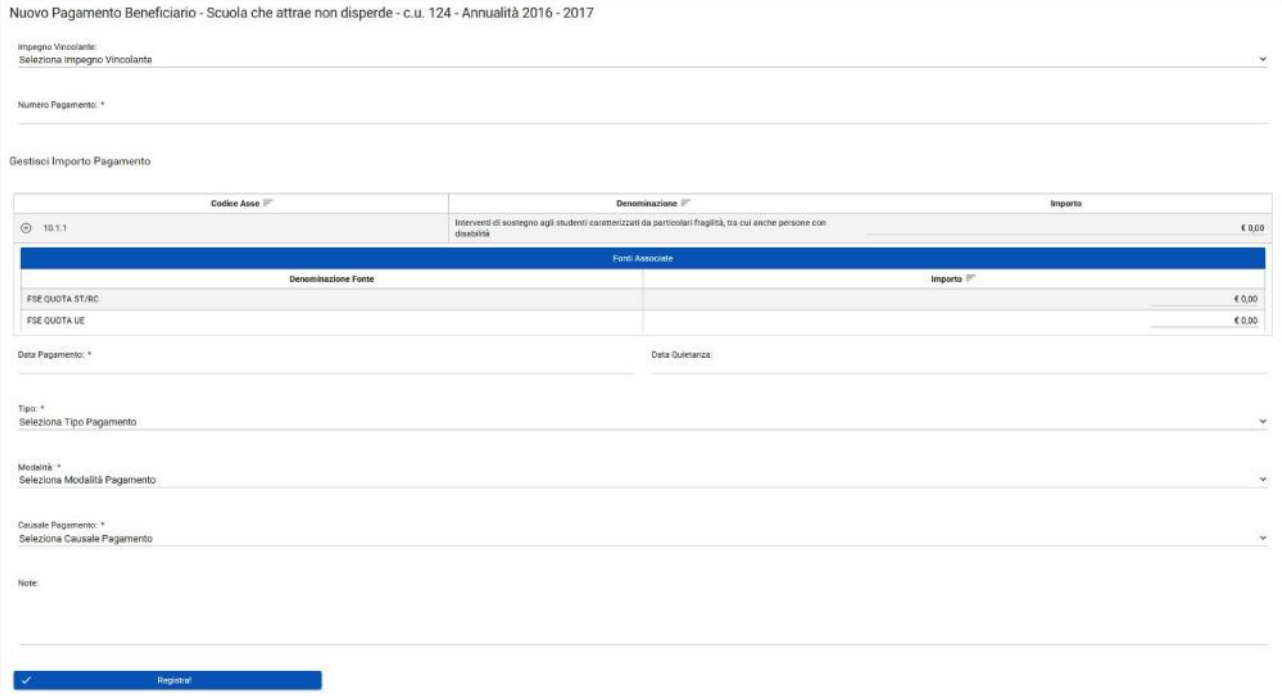

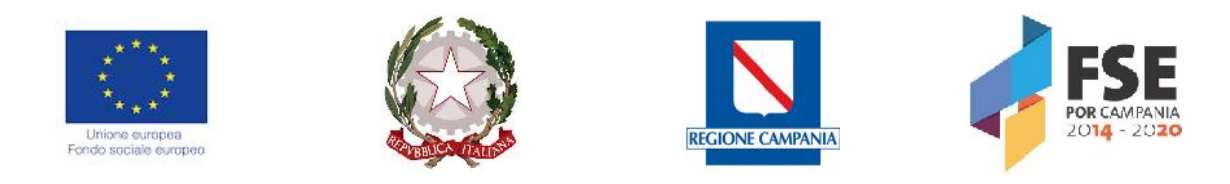

Dopo aver censito un nuovo pagamento, è obbligatorio associarvi un giustificativo:

Associa Giustificativo

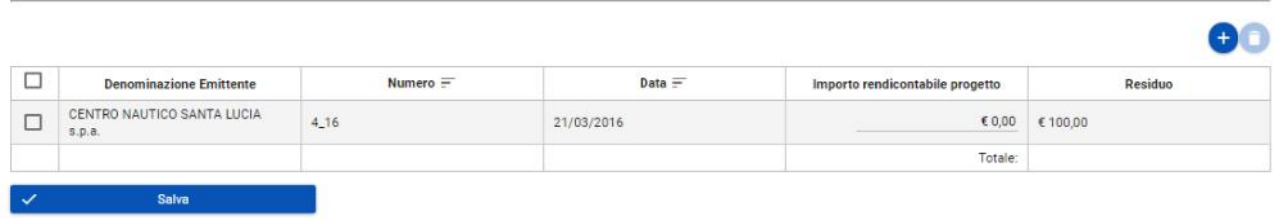

In particolare, cliccando il tasto aggiungi (+) il sistema consente di selezionare il giustificativo pertinente, mostrando l'elenco dei giustificati censiti a sistema, e ai quali è stato allegato un documento di spesa; una volta selezionato il giustificativo interessato, è necessario inserire l'importo rendicontabile di progetto, cioè la quota parte del pagamento coperto dal giustificativo.

Un pagamento può essere anche parzialmente coperto da giustificativo. Nella tabella di riepilogo dei pagamenti è possibile visualizzare nella colonna "Residuo" la quota non coperta da giustificativi:

Pagamenti Beneficiario

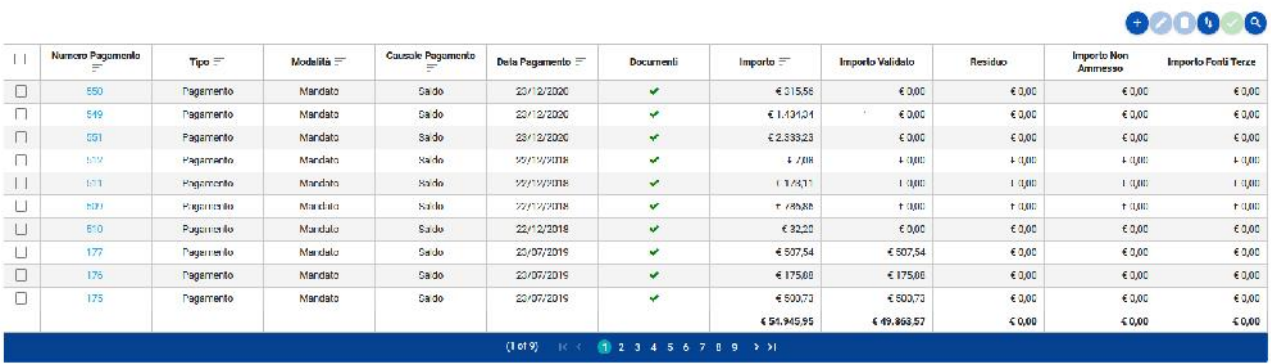

Al termine delle operazioni per consolidare i nuovi dati inseriti e/o il testo modificato selezionare sempre il tasto "**Registra**" oppure "**Annulla**" qualora si decidesse di annullare le modifiche apportate.

Cliccando sul tasto "**Cerca**" il sistema carica una maschera compilativa, che permette di cercare il pagamento per numero e data:

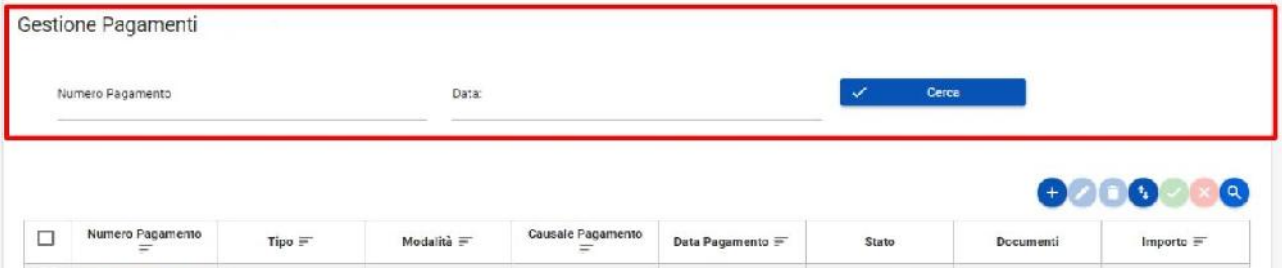

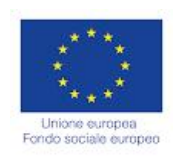

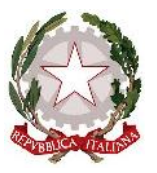

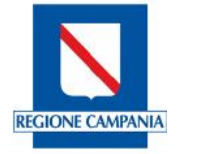

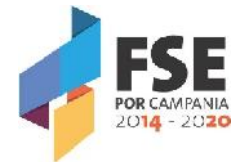

**BROADA** 

Per validare un pagamento il cui importo validato è pari a zero e passare quindi il pagamento allo step successivo, è necessario selezionare il pagamento interessato e cliccare il tasto "Valida" il posto in alto a destra:

Pagamenti Beneficiario

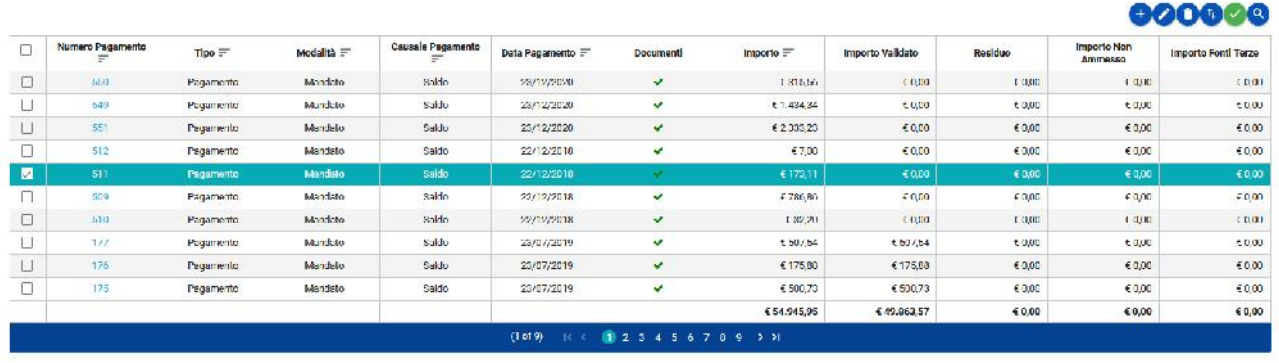

Per validare tutti i pagamenti caricati, si possono selezionare tutti i pagamenti di una intera pagina.

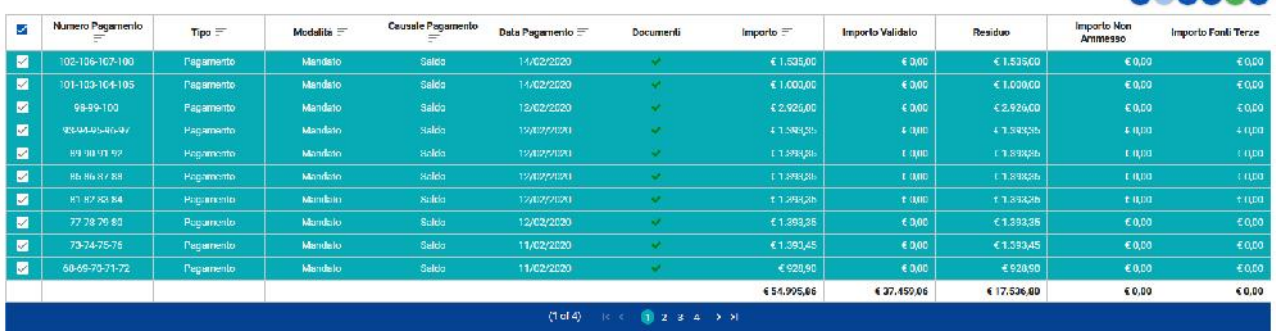

Dopo la validazione è necessario deselezionare i pagamenti validati e passare alla pagina successiva, fino al completamento dell'operazione per tutte le pagine.

Si specifica che un pagamento può essere validato solo se:

- è stata inserita una data di quietanza;
- è stato associato a un giustificativo;
- ad esso è stata allegata la documentazione a supporto.

Si precisa che, dopo la validazione, i pagamenti ed i giustificativi ad essi associati non sono più modificabili, né tantomeno è possibile caricare ulteriore documentazione.

E' competenza del ROs inviare i pagamenti al controllo di primo livello.

Durante le operazioni di controllo, gli operatori possono invalidare uno o più pagamenti, nel caso ritengano necessarie modifiche a pagamenti e/o giustificativi caricati in maniera non corretta, e/o siano necessarie integrazioni documentali. Solo dopo la svalida operata dal controllo di primo livello e, successivamente, dal ROs, i pagamenti torneranno nella disponibilità del beneficiario e potranno essere modificati.

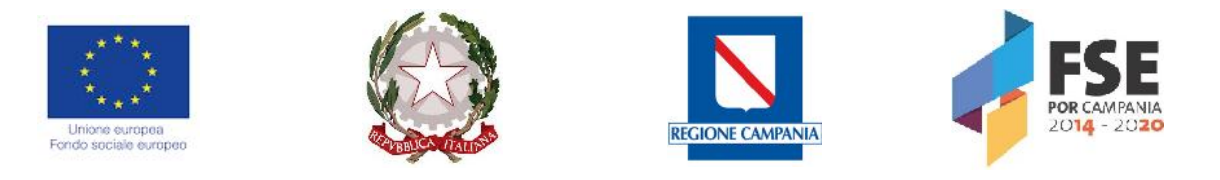

Per modificare i giustificativi sarà prima necessario eliminare l'associazione con i pagamenti.

Si ricorda che, dopo aver modificato i pagamenti e/o i giustificativi ed aver provveduto alle integrazioni documentali eventualmente richieste, è necessario validare nuovamente i pagamenti, per farli tornare nuovamente nella disponibilità del controllo di I livello.

In caso di necessità, se il controllo di primo livello non ha ancora completato le operazioni di propria competenza e, quindi, non è stata conclusa la rendicontazione, il beneficiario può richiedere la svalida dei pagamenti all'Ufficio competente attraverso le PEC dedicate:

- controlliscuolaviva AV@pec.regione.campania.it,
- controlliscuolaviva BN@pec.regione.campania.it,
- controlliscuolaviva CE@pec.regione.campania.it,
- controlliscuolaviva NA@pec.regione.campania.it,
- controlliscuolaviva SA@pec.regione.campania.it.

A titolo di esempio, nel caso del caricamento delle spese del gruppo di progettazione formato da tre docenti interni, si procederà come di seguito:

- 1) **SEZIONE GIUSTIFICATIVI**: creazione di un giustificativo per ciascun docente, rappresentato dal cedolino (lordo stato), inserendo negli allegati CEDOLINO, INCARICO, CV, REPORT e DOCUMENTO. Verranno quindi caricati tre giustificativi, uno per ciascun docente. Ciascun giustificativo sarà composto da una quota relativa al compenso netto del docente e una quota di oneri e ritenute.
- 2) **SEZIONE PAGAMENTI**; si dovranno inserire tanti pagamenti diversi: netto, irap, irpef e inpdap (se le ritenute sono state pagate con F24 diversi), associati al medesimo giustificativo del singolo docente. A loro volta, i pagamenti delle ritenute saranno associati, per quota parte, ai tre giustificativi. Negli allegati, oltre ai mandati e le relative quietanze, verranno inserite le tabelle di riconciliazione delle ritenute versate. Inoltre, al fine di consentire agli uffici regionali competenti di accelerare il processo di controllo della

rendicontazione validata sul sistema SURF, è necessario il caricamento nella Sezione DOCUMENTALE, sotto la voce "Documentazione generale di progetto", della seguente documentazione:

- 1. Abstract del Progetto;
- 2. Progettazione esecutiva;
- 3. Atto di concessione controfirmato;
- 4. Bandi reclutamento del personale interno;
- 5. Convenzioni con i partner;
- 6. Verbale di individuazione del personale del partner;
- 7. Registri allievi dei moduli realizzati;
- 8. Allegato F Destinatari;
- 9. Allegati 4 e 5 relativi al personale docente e non docente definitivi;
- 10. Reversali d'incasso.

Nel caso in cui il modulo "Documentazione generale di progetto" non sia visibile, è necessario cliccare sul tasto "Allinea Documentale" per renderlo attivo.

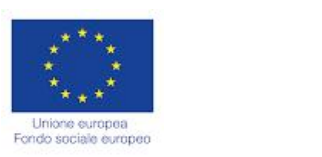

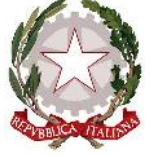

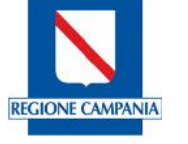

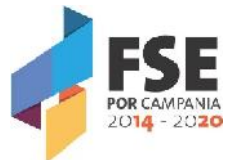

**Tutta la documentazione a supporto delle spese sostenute (convenzioni, incarichi, timesheet, relazioni, fatture, cedolini, mandati, quietanze, F24, ecc.) deve essere allegata nelle apposite sezioni, compresi i documenti che giustificano i costi indiretti.**

**Nel caso in cui, nella convenzione stipulata tra l'Istituzione Scolastica ed i singoli partner, sia esplicitato l'eventuale trasferimento di risorse, da parte della Scuola, all'Ente partner, quest'ultimo gestirà direttamente l'importo ricevuto, con l'impegno alla rendicontazione a costi reali, effettuando il cosiddetto "ribaltamento dei costi", ovviamente sempre nel rispetto della normativa comunitaria.**

**In questo caso specifico, nella sezione "Giustificativi" andrà caricata la fattura che l'ente partner emette a favore dell'Istituto; nella sezione "Pagamenti del Beneficiario" il mandato, con relativa quietanza che attesta il trasferimento di risorse dall'Istituto al partner. Tutta la documentazione relativa al "ribaltamento dei costi" (contrattualizzazione diretta delle risorse umane e relativi pagamenti) dovrà essere necessariamente caricata negli allegati, a corredo della fattura e/o del mandato di pagamento.**

In fase di chiusura della rendicontazione (verbale finale) il beneficiario dovrà caricare in piattaforma e trasmettere agli uffici territorialmente competenti dei controlli di primo livello:

- 1. Dichiarazione di chiusura delle attività;
- 2. Dichiarazione di spesa finale con raggiungimento degli obiettivi prefissati nella progettazione esecutiva;
- 3. Dichiarazione dei costi personale interno.

Se ne forniscono, in allegato, dei facsimile.

Se, a seguito della chiusura della rendicontazione e la redazione del verbale finale da parte dei STP competenti, risulta che sono generate delle economie relative a somme erogate, ma non spese, le somme vanno restituite alla Regione Campania attraverso Girofondo sulla Contabilità Speciale – Gestione Ordinaria n. 0031409 – Codice di Tesoreria 425, con esplicita indicazione, nella causale, dei seguenti elementi: CUP, dicitura POR Campania FSE 2014-2020, Asse III, Ob. S 12, Azione 10.1.\_\_, Cod. Uff. del progetto.

Copia del mandato delle somme restituite dovrà essere trasmesso ai seguenti indirizzi, secondo la competenza territoriale:

scuolaviva AV BN CE@pec.regione.campania.it

scuolaviva\_NA1@pec.regione.campania.it (Napoli città)

scuolaviva NA2@pec.regione.campania.it (Napoli provincia)

scuolaviva SA@pec.regione.campania.it

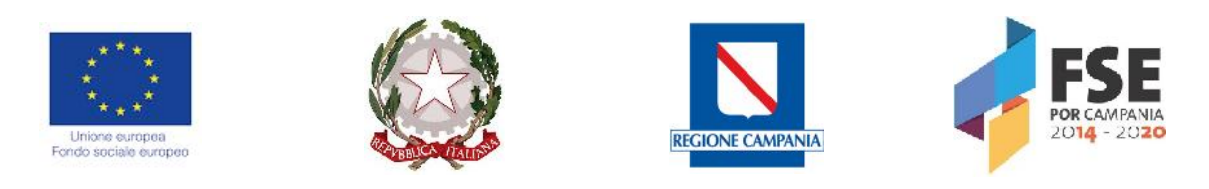

**Protocollo n°\_\_\_\_\_\_\_\_\_\_\_**

# **Dichiarazione di chiusura attività**

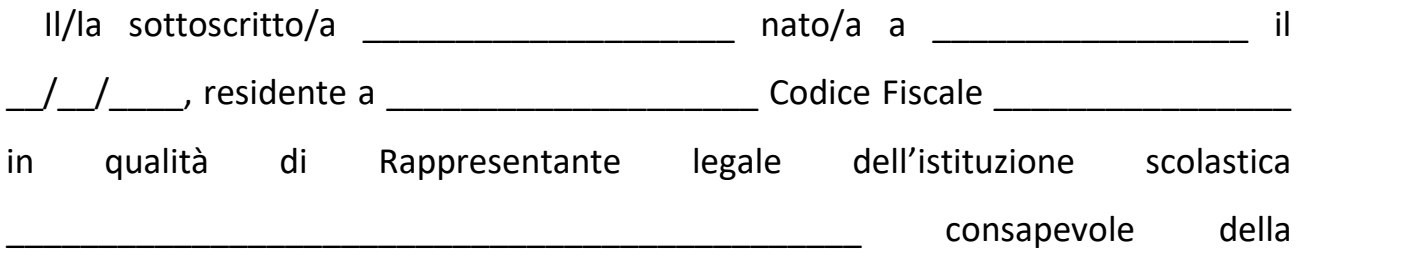

responsabilità penale cui può andare incontro in caso di dichiarazioni mendaci, ai sensi e per gli effetti degli art.47 e 76 del D.P.R. n° 445/2000 e successive modifiche ed integrazioni

# **DICHIARA**

che le attività relative alla realizzazione del progetto "Titolo del progetto" cod.uff \_\_\_\_\_\_\_ CUP \_\_\_\_\_\_\_\_\_\_\_\_\_\_\_ POR Campania FSE 2014-2020, Asse III / Obiettivo Specifico 12 / Azione 10.1. che cofinanzia l'intervento (10.1.1 per I e IV annualità, 10.1.5 per la II e 10.1.6 per la III), DGR n. \_\_\_ del \_\_/\_\_/\_\_\_\_ (indicare la DGR relativa all'annualità di riferimento) si sono concluse il giorno \_\_/\_\_/\_\_\_\_ per quanto riguarda le attività laboratoriali e il giorno  $\frac{1}{2}$  \_\_\_\_\_ quelle progettuali, come comunicato a mezzo PEC alla U.O.D. – 01 ISTRUZIONE, in osservanza a quanto previsto dall'avviso  $DD$  \_\_\_ del \_\_/ \_\_/ \_\_\_\_\_.

Il Dirigente Scolastico

(timbro e firma)

Luogo e data \_\_\_\_\_\_\_\_\_\_\_\_\_\_\_ \_\_/\_\_/\_\_\_\_

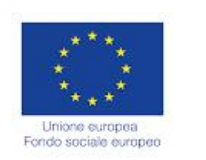

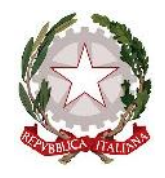

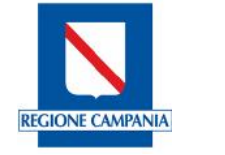

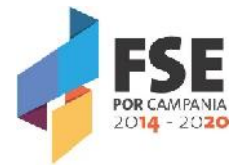

**Protocollo n°\_\_\_\_\_\_\_\_\_\_\_**

# **Dichiarazione di spesa**

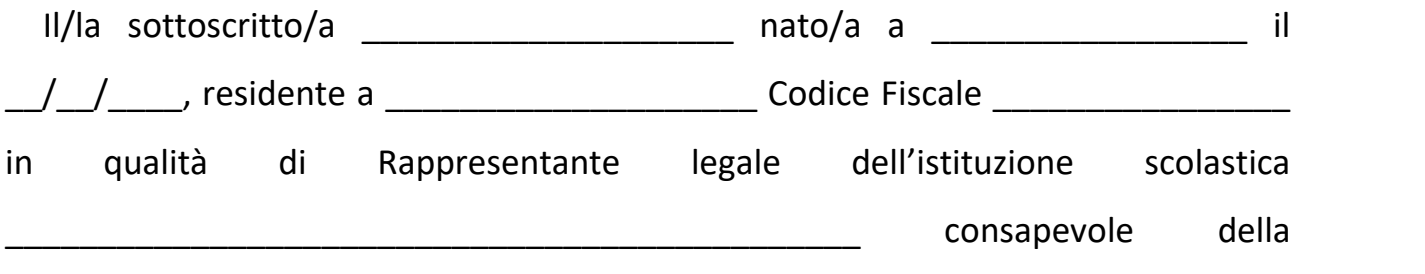

responsabilità penale cui può andare incontro in caso di dichiarazioni mendaci, ai sensi e per gli effetti degli art.47 e 76 del D.P.R. n° 445/2000 e successive modifiche ed integrazioni

# **DICHIARA**

che la spesa definitiva relativa alla realizzazione del progetto "Titolo del progetto" cod.uff \_\_\_\_\_\_\_ CUP \_\_\_\_\_\_\_\_\_\_\_\_\_\_\_ POR Campania FSE 2014-2020, Asse III / Obiettivo Specifico 12 / Azione 10.1.\_\_ che cofinanzia l'intervento (10.1.1 per I e IV annualità, 10.1.5 per la II e 10.1.6 per la III), DGR n. \_\_\_ del \_\_/\_\_/\_\_\_\_ (indicare la DGR relativa all'annualità di riferimento) è pari a €.\_\_\_\_\_\_\_\_\_\_ e non vi sono altri documenti contabili – amministrativi da caricare sulla piattaforma SURF, dichiara altresì che sono stati raggiunti gli obiettivi posti nella progettazione esecutiva.

> Il Dirigente Scolastico (timbro e firma)

Luogo e data \_\_\_\_\_\_\_\_\_\_\_\_\_\_\_ \_\_/\_

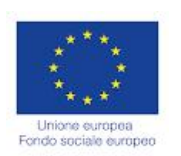

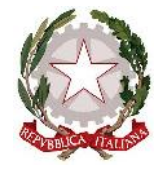

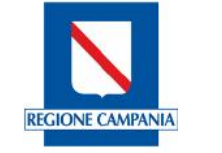

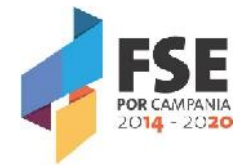

**Protocollo n°\_\_\_\_\_\_\_\_\_\_\_**

# **Dichiarazione di spesa relativa al personale interno**

Il/la sottoscritto/a \_\_\_\_\_\_\_\_\_\_\_\_\_\_\_\_\_\_\_\_ nato/a a \_\_\_\_\_\_\_\_\_\_\_\_\_\_\_\_\_ il /\_\_/\_\_\_\_\_, residente a \_\_\_\_\_\_\_\_\_\_\_\_\_\_\_\_\_\_\_\_\_\_\_\_\_\_\_Codice Fiscale \_\_\_\_\_\_\_\_\_\_\_\_\_\_\_ in qualità di Rappresentante legale dell'istituzione scolastica \_\_\_\_\_\_\_\_\_\_\_\_\_\_\_\_\_\_\_\_\_\_\_\_\_\_\_\_\_\_\_\_\_\_\_\_\_\_\_\_\_\_\_\_\_\_ attuatore del progetto "Titolo del progetto" cod.uff \_\_\_\_\_\_\_ CUP \_\_\_\_\_\_\_\_\_\_\_\_\_\_\_ POR Campania FSE 2014-2020, Asse III / Obiettivo Specifico 12 / Azione 10.1.\_\_ che cofinanzia l'intervento (10.1.1 per I e IV annualità, 10.1.5 per la II e 10.1.6 per la III), DGR n. del // / (indicare la DGR relativa all'annualità di riferimento) consapevole della responsabilità penale cui può andare incontro in caso di dichiarazioni mendaci, ai sensi e per gli effetti degli art.47 e 76 del D.P.R. n° 445/2000 e successive modifiche ed integrazioni

## **DICHIARA**

che i costi relativi alle attività del personale interno (docenza, tutor, personale amministrativo e ausiliario, etc.) sono prestate oltre il regolare orario di servizio e pertanto costituiscono costi ammissibili.

> Il Dirigente Scolastico (timbro e firma)

Luogo e data \_\_\_\_\_\_\_\_\_\_\_\_\_\_\_ \_\_/\_\_/\_\_\_\_